# **EPSON**

9-Pin Dot Matrix Printer

**FX-880** 

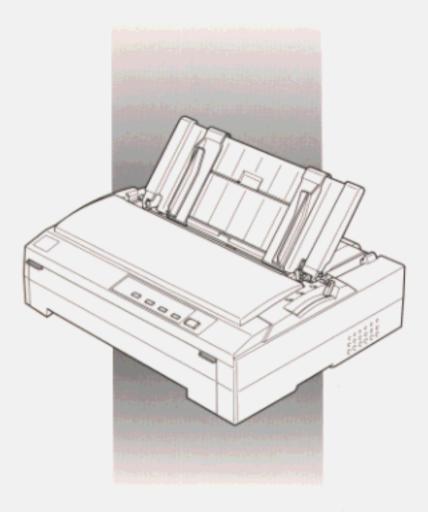

User's Guide

# Control Panel Buttons and Lights

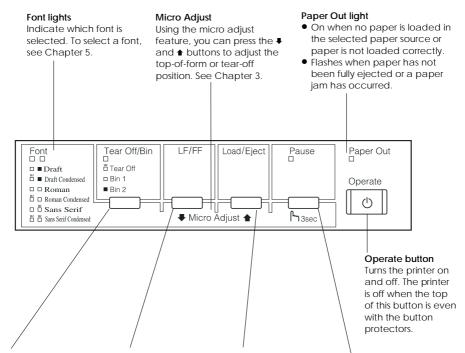

#### Tear Off/Bin button

- Feeds continuous paper backward to the tear-off position.
- Advances continuous paper from the tear-off position to the top-of-form position.
- Selects a cut-sheet feeder bin when the cut-sheet feeder is installed.

#### Tear Off/Bin light

- Flashes when continuous paper is in the tear-off position.
- On when bin 1 of the optional cut-sheet feeder is selected.
- Off when bin 2 of the optional cut-sheet feeder is selected.

#### LF/FF button

- Feeds paper line by line
- Ejects a single sheet or advances continuous paper to the next top-of-form position when held down.

#### Load/Eject button

- Loads a single sheet of paper.Ejects a single sheet
- of paper if a sheet is loaded.
- Loads continuous paper from the standby position.
- Feeds continuous paper backward to the standby position.

#### Pause button

- Stops printing temporarily, and resumes printing when pressed again.
- When held down for three seconds, enters the micro adjust mode. When pressed again, exits the micro adjust mode.

#### Pause light

On when the printer is paused.

# **EPSON**<sup>®</sup>

9-Pin Dot Matrix Printer

# **FX-880**

All rights reserved. No part of this publication may be reproduced, stored in a retrieval system, or transmitted in any form or by any means, electronic, mechanical, photocopying, recording, or otherwise, without the prior written permission of SEIKO EPSON CORPORATION. The information contained herein is designed only for use with this EPSON printer. EPSON is not responsible for any use of this information as applied to other printers.

Neither SEIKO EPSON CORPORATION nor its affiliates shall be liable to the purchaser of this product or third parties for damages, losses, costs, or expenses incurred by the purchaser or third parties as a result of: accident, misuse, or abuse of this product or unauthorized modifications, repairs, or alterations to this product, or (excluding the U.S.) failure to strictly comply with SEIKO EPSON CORPORATION's operating and maintenance instructions

SEIKO EPSON CORPORATION shall not be liable for any damages or problems arising from the use of any options or any consumable products other than those designated as Original EPSON Products or EPSON Approved Products by SEIKO EPSON CORPORATION.

EPSON and EPSON ESC/P are registered trademarks of SEIKO EPSON CORPORATION.

Microsoft and Windows are registered trademarks of Microsoft Corporation.

IBM is a registered trademark of International Business Machines Corporation.

**General Notice:** Other product names used herein are for identification purposes only and may be trademarks of their respective owners. EPSON disclaims any and all rights in those marks.

Copyright © 1997 by SEIKO EPSON CORPORATION, Nagano, Japan.

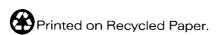

# User's Guide

# FCC Compliance Statement For United States Users

This equipment has been tested and found to comply with the limits for a Class B digital device, pursuant to Part 15 of the FCC Rules. These limits are designed to provide reasonable protection against harmful interference in a residential installation. This equipment generates, uses, and can radiate radio frequency energy and, if not installed and used in accordance with the instructions, may cause harmful interference to radio or television reception. However, there is no guarantee that interference will not occur in a particular installation. If this equipment does cause interference to radio and television reception, which can be determined by turning the equipment off and on, the user is encouraged to try to correct the interference by one or more of the following measures.

- ☐ Reorient or relocate the receiving antenna
- ☐ Increase the separation between the equipment and receiver
- Connect the equipment into an outlet on a circuit different from that to which the receiver is connected
- ☐ Consult the dealer or an experienced radio/TV technician for help.

#### WARNING

The connection of a non-shielded equipment interface cable to this equipment will invalidate the FCC Certification of this device and may cause interference levels which exceed the limits established by the FCC for this equipment. It is the responsibility of the user to obtain and use a shielded equipment interface cable with this device. If this equipment has more than one interface connector, do not leave cables connected to unused interfaces.

Changes or modifications not expressly approved by the manufacturer could void the user's authority to perate the equipment.n

#### For Canadian Users

This Class B digital apparatus meets all requirements of the Canadian Interference-Causing Equipment Regulations.

Cet appareil numérique de la classe B respecte toutes les exigences du Règlement sur le matériel brouilleur du Canada.

#### **Declaration of Conformity**

According to ISO/IEC Guide 22 and EN 45014

Manufacturer: SEIKO EPSON CORPORATION Address: 3-5. Owa 3-chome, Suwa-shi.

Nagano-ken 392 Japan

Representative: EPSON EUROPE B.V.

Address: Prof. J. H. Bavincklaan 5 1183

AT Amstelveen The Netherlands

Declares that the Product:

Product Name: Dot Matrix Printer

Type Name: FX-880 Model: P980A

Conforms to the following Directive(s) and Norm(s):

Directive 73/23/EEC:

EN 60950

Directive 89/336/EEC:

EN 55022 Class B EN 61000-3-2 EN 61000-3-3 EN 50082-1 IEC 801-2

IEC 801-2 IEC 801-3 IEC 801-4

August 1997

Y. Ishii

President of EPSON EUROPE B.V.

# Contents

| Getting to Know Your Printer            |      |
|-----------------------------------------|------|
| Features                                | 1    |
| Available Paper Paths                   | 3    |
| Printing on continuous paper            | 3    |
| Printing on single sheets               | 5    |
| Options and Consumable Products         | 6    |
| Options                                 | 6    |
| Consumable products                     | 7    |
| Important Safety Instructions           | 8    |
| Print Head Caution Symbol               | 10   |
| ENERGY STAR Compliance                  | 10   |
| For United Kingdom Users                | 10   |
| Use of options                          | 10   |
| Safety information                      | 11   |
| Warnings, Cautions, and Notes           | 12   |
| How To Use Your Manuals                 | 12   |
|                                         |      |
| Chapter 1 Setting Up the Printer        |      |
| Unpacking the Printer                   | 1-2  |
|                                         | 1-3  |
| 8                                       | 1-4  |
|                                         | 1-4  |
|                                         | 1-10 |
| Connecting the Printer to Vour Computer | 1-10 |

# Chapter 2 Setting Up Your Software

| About Your Printer Software                       | 2-2                 |
|---------------------------------------------------|---------------------|
| For Windows 95 Users                              | 2-2                 |
| Installing the printer driver using My Computer   | 2-3                 |
| Installing the printer driver using plug-and-play | 2-3                 |
| Using the printer driver                          | 2-5                 |
| Installing the EPSON Status Monitor 2 utility     | 2-7                 |
| For Windows 3.1 Users                             |                     |
| Installing the printer driver                     | 2-8                 |
| Using the printer driver                          | 2-9                 |
| For Windows NT 4.0 Users                          | 2-12                |
| Installing the printer driver                     |                     |
| Using the printer driver                          | 2-12                |
| For Windows NT 3.5x Users                         | 2-15                |
| Installing the printer driver                     |                     |
| Using the printer driver                          | 2-16                |
| For DOS Program Users                             | 2-19                |
| Installing the printer driver                     | 2-19                |
| Using the EPSON Remote! utility                   | 2-20                |
| Chapter 3 Printing on Continuous Paper            |                     |
| Colocting a Dancy Dath                            | 2.0                 |
| Selecting a Paper Path                            | ე- <i>გ</i>         |
| Loading Multi Part Forms                          | ე- <i>ಒ</i><br>ეე   |
| Loading Multi-Part Forms                          | 3-3<br>2 1          |
| Removing continuous paper with labels             |                     |
| Using the Tractor in the Front Push Position      |                     |
| Installing the tractor in the front push position |                     |
| Loading paper with the front push tractor         |                     |
| Removing paper from the front push tractor        | ე- <i>I</i><br>9 11 |
| Light the Treater in the Pear Push Position       | J-11                |
| Using the Tractor in the Rear Push Position       |                     |
| Loading paper with the rear push tractor          |                     |
| Loading paper with the real push tractor          | 2_12                |
| Removing paper from the rear push tractor         | 3-13                |

| Using the Tractor in the Pull Position                 | 3-18 |
|--------------------------------------------------------|------|
| Removing the paper tension unit                        | 3-18 |
| Installing the tractor in the pull position            | 3-19 |
| Removing the tractor from the pull position            | 3-20 |
| Loading paper with the pull tractor                    | 3-21 |
| Removing paper from the pull tractor                   | 3-26 |
| Advancing the Paper to the Tear-Off Edge               | 3-27 |
| Using the Tear Off/Bin button                          | 3-27 |
| Advancing paper to the tear-off position automatically | 3-28 |
| Adjusting the tear-off position                        | 3-28 |
| Adjusting the Top-of-Form Position                     | 3-30 |
| Switching to Printing on Single Sheets                 | 3-32 |
| Improving Continuous Paper Handling                    | 3-33 |
| Tractor positions and paper paths                      | 3-34 |
| Using two tractor units in combination                 | 3-35 |
| Printing on Roll Paper                                 | 3-36 |
| Assembling the roll paper holder                       | 3-37 |
| Installing the roll paper holder                       | 3-38 |
| Loading a roll of paper                                | 3-39 |
| Removing roll paper                                    | 3-42 |
| Chapter 4 Printing on Single Sheets                    |      |
| Using the Paper Guide                                  | 4-2  |
| Installing the paper guide                             | 4-2  |
| Loading paper in the paper guide                       | 4-3  |
| Using the Optional Cut-Sheet Feeders                   | 4-5  |
| Installing an optional cut-sheet feeder                | 4-5  |
| Loading paper in the single-bin cut-sheet feeder       | 4-7  |
| Loading paper in the high-capacity cut-sheet feeder    | 4-11 |
| Assembling the double-bin cut-sheet feeder             | 4-14 |
| Selecting your paper path (bin 1 or bin 2)             | 4-16 |
| Using an Optional Front Sheet or Front Paper Guide     | 4-17 |
| Installing the front sheet or front paper guide        | 4-17 |
| Loading paper in the front sheet or front paper guide  | 4-19 |
| Loading Envelopes                                      | 4-22 |
| Switching to Printing on Continuous Paper              | 4-23 |

| Chapter 5 (               | Changing Printer Settings From the Printer's Control | Panel          |
|---------------------------|------------------------------------------------------|----------------|
| Making Defau<br>Understan | ilt-In Font                                          | . 5-3<br>. 5-3 |
| Chapter 6 <b>l</b>        | Using EPSON Status Monitor 2                         |                |
| About EPSON               | Status Monitor 2                                     | . 6-2          |
|                           | ON Status Monitor 2                                  |                |
| Status Monitor            | r Overview                                           | . 6-3          |
|                           |                                                      |                |
| Toolbar an                | nd Status bar                                        | . 6-5          |
| Installed P               | rinters list                                         | . 6-5          |
| Printer Sta               | tus window                                           | . 6-6          |
| Using the Back            | kground Monitoring Feature                           | . 6-8          |
| Setting mo                | onitoring preferences                                | . 6-8          |
| Using the l               | background monitoring icon                           | . 6-10         |
| Chapter 7 I               | nstalling an Optional Interface Card                 |                |
| Installing an Ir          | nterface Card                                        | 7-2            |
|                           | Interface Card (C82305* or 82306*)                   |                |
|                           | baud rate                                            |                |
|                           | e timing                                             |                |
|                           | lling                                                |                |
|                           |                                                      |                |

# Chapter 8 Troubleshooting

| Using the Error Indicators Problems and Solutions Power supply problems Paper loading or feeding problems Wrong top-of-form position Wrong tear-off position Printing or printout quality problems Clearing Paper Jams Aligning Vertical Lines in Your Printout Printing a Self Test Printing a Hex Dump | 8-2<br>8-3<br>8-3<br>8-4<br>8-6<br>8-8<br>8-9<br>8-13<br>8-14<br>8-15<br>8-16 |
|----------------------------------------------------------------------------------------------------|-------------------------------------------------------------------------------|
| Appendix A Cleaning and Transporting the Printer                                                                                                    |                                                                               |
| Cleaning the Printer                                                                                                    | A-2<br>A-3                                                                    |
| Appendix B <b>Specifications</b>                                                                                                    |                                                                               |
| Printer Specifications                                                                                                    | B-2                                                                           |
| Mechanical                                                                                                    | B-2                                                                           |
| Electrical                                                                                                    | B-4                                                                           |
| Environmental                                                                                                    | B-4                                                                           |
| Paper                                                                                                    | B-5                                                                           |
| Safety approvals                                                                                                    | B-10                                                                          |
| CE marking                                                                                                    | B-10                                                                          |
| Command Lists                                                                                                    | B-11                                                                          |
| EPSON ESC/P Control Codes                                                                                                    | B-11                                                                          |
| IBM 2380 Plus emulation control codes                                                                                                    | B-15                                                                          |
| Character Tables                                                                                                    | B-16                                                                          |

# Appendix C Customer Support Information

| Contacting Customer Support                                     | C-2 |
|-----------------------------------------------------------------|-----|
| For United States Users                                         | C-2 |
| Electronic support services                                     | C-3 |
| For United Kingdom and the Republic of Ireland                  |     |
| Users                                                           | C-4 |
| Enquiry Desk                                                    | C-4 |
| Customer Support                                                |     |
| Faxon EPSON                                                     | C-5 |
| EPtec - Bulletin Board Service for latest drivers and utilities | C-5 |
| World Wide Web                                                  | C-5 |
| For Australian Users                                            | C-6 |
| EPSON FAXBACK                                                   | C-6 |
| EPSON Bulletin Board System                                     |     |
| Internet URL http://www.epson.com.au                            |     |
| Your dealer                                                     |     |
| EPSON Helpdesk                                                  |     |
| For Singapore Users                                             |     |
| For Hong Kong Users                                             |     |
| Internet home page                                              |     |
| Electronic bulletin board system                                |     |
| Technical Support Hotline                                       |     |
| For Philippines Users                                           |     |
|                                                                 |     |
| Glossary                                                        |     |
|                                                                 |     |

Index

# Getting to Know Your Printer

Your new EPSON® FX-880 9-pin dot matrix printer provides high-quality printing and great performance in a compact design. Features include a variety of paper paths to suit your printing needs, the ability to handle a wide range of paper types (including continuous paper, multi-part forms with one original plus up to five copies, labels, single sheets, and envelopes), and high-speed draft mode printing of up to 455 characters per second at 12 characters per inch. Your printer also offers a full line of options and comes with printer driver software, the EPSON Status Monitor 2 utility for Windows 95 that lets you check the status of your printer quickly and easily, and other software.

## **Features**

This section highlights some additional easy-to-use features that you'll find helpful.

☐ Use the **tear-off feature** to save paper.

If you are using the tractor in the front or rear push position, you can use the tear-off feature to advance your continuous paper to the printer's tear-off edge when you finish printing. Then you can easily tear off the printed sheets and save the paper normally lost between documents. For more information, see Chapter 3.

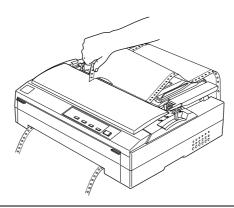

☐ Use the **paper release lever** to change the paper path without removing the paper.

Using the paper release lever, you can easily switch to printing on single sheets without removing the continuous paper loaded in the printer. You can switch to single-sheet printing this way whenever the tractor unit is installed in the front or the rear push position. For more information, see Chapter 3.

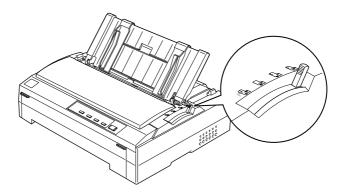

☐ Use the **micro adjust feature** to adjust the top-of-form and tear-off positions.

The micro adjust feature allows you to move the paper forward or backward in 1/216-inch increments so that you can make precise adjustments to the top-of-form and tear-off positions. For more information, see Chapter 3.

# **Available Paper Paths**

Your printer comes with all the parts necessary to print on single sheets and continuous paper using a variety of paper paths. As described below, paper can be fed into the printer from the top, front, bottom, or rear. You select the paper path that best suits your current printing needs. If you purchase an optional cut-sheet feeder, additional tractor unit, front sheet guide, or front paper guide, you can choose from an even wider variety of paper paths. For information on these options, see page 6.

# Printing on continuous paper

Three tractor positions (front push, rear push, and pull) and three paper slots (front, rear, and bottom) are available for continuous paper printing, as described below.

# **Tractor positions**

# front and rear push tractor positions

If you often need to tear off sheets of continuous paper (for example, if you are printing purchase orders or sales slips), it is best to use the tractor in the front or rear push position. When the tractor is in one of these positions, you can use the printer's tear-off edge to easily tear off sheets of continuous paper at the perforation. Also, when the tractor is in the front or rear push position, you can load single sheets of paper from the paper guide without removing the continuous paper.

## pull tractor position

If you often need to use thick or heavy continuous paper, such as multi-part forms or continuous paper with labels, it is best to use the tractor in the pull position. The pull tractor position provides you with the best paper jam prevention, and allows you to load continuous paper from the front, rear, or bottom of the printer. However, you cannot use the tear-off feature when the tractor is in the pull position.

# Paper slots

front slot (available for use with the push or pull tractor)

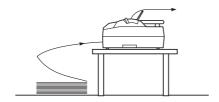

For information on loading paper from the front slot, see "Using the Tractor in the Front Push Position" or "Using the Tractor in the Pull Position" in Chapter 3.

#### Note:

Because the front paper slot has an almost straight paper path, you should use it when printing on thick paper, such as multi-part forms (especialy if there are five or six parts) or continuous paper with labels.

bottom slot (available for use with the pull tractor only)

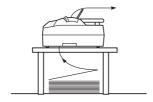

For information on loading paper from the bottom slot, see "Using the Tractor in the Pull Position" in Chapter 3.

#### Note:

- ☐ The bottom paper slot has the straightest paper path, so it is best for printing on thick paper, such as multi-part forms or continuous paper with labels.
- ☐ When loading paper from the bottom slot, be sure to use a printer stand with an opening large enough for the paper to feed through it without obstruction.

rear slot (available for use with the push or pull tractor)

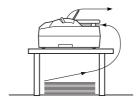

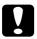

#### Caution:

Do not load continuous paper with labels from the rear slot. Labels require a straight paper path; otherwise the labels may come off their backing paper inside the printer and cause a paper jam.

#### Note:

Thick paper, such as multi-part forms with five or six parts, requires a straight paper path to avoid paper jams. Load thick paper in the front slot as described in Chapter 3.

For information on loading paper from the rear slot, see "Using the Tractor in the Rear Push Position" or "Using the Tractor in the Pull Position" in Chapter 3.

# Printing on single sheets

As shown below, you can load ordinary single sheets (not single-sheet multi-part forms) and envelopes one at a time from the top of the printer, using the paper guide that comes with the printer.

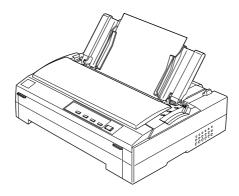

You can also load single-sheet paper using an optional cut-sheet feeder, front sheet guide, or front paper guide. For information on single sheets, see Chapter 4.

# Options and Consumable Products

# **Options**

The following options are available to enhance your printer's paper handling and interface capabilities:

# Single-bin cut-sheet feeder (C80637\*)

This economical cut-sheet feeder automatically feeds up to 50 sheets of paper into your printer without reloading. Also you can use the paper guide to manually load single sheets or envelopes without removing the cut-sheet feeder.

### High-capacity cut-sheet feeder (C80638\*)

This cut-sheet feeder automatically feeds up to 150 sheets of paper or 25 plain bond envelopes into your printer without reloading. You can also create a double-bin cut-sheet feeder by connecting this feeder to the single-bin feeder.

## Additional tractor unit (C80020\*)

This option is available because using two tractors in combination improves continuous paper handling and reduces the chances of paper jams. This printing method is especially useful for printing on continuous multi-part forms or labels. Also, if you have two tractors, you can load two types of continuous paper at the same time and easily switch between them.

## Roll paper holder (#8310)

This option allows you to use the many types of 8.5-inch wide roll paper sold for telexes and similar machines.

#### Interface cards

Optional interface cards are available to supplement the printer's built-in parallel interface. Chapter 7 provides guidelines for choosing the right interface card and instructions on installing an interface card.

### Front sheet guide (C81400\*)

The front sheet guide allows you to load single sheets from the front paper slot. (This option may not be available in some countries.)

### Front paper guide (C81402\*)

The front paper guide allows you to load single-sheet multi-part forms as well as ordinary single-sheet paper from the front paper slot. (This option is available only in North and South American countries.)

The last digit in the option part numbers, represented by an asterisk ( ), varies by country. Contact your local EPSON dealer for the part number in your country.

# Consumable products

# Ribbon cartridge (#8750)

Genuine EPSON ribbon cartridges are designed and manufactured to work properly with your EPSON printer. They ensure proper operation and long life of the print head and other printer parts.

# Important Safety Instructions

| llow all warnings and instructions marked on the printer.                                                                                                    |
|----------------------------------------------------------------------------------------------------|
| Do not place the printer on an unstable surface or near a radiator or heat source.                                                                                                    |
| Place the printer on a flat surface. The printer will not operate properly if it is tilted or at an angle.                                                                                                    |
| Do not block or cover the openings in the printer's cabinet. Do not insert objects through the slots.                                                                                                    |
| Use only the type of power source indicated on the printer's label.                                                                                                    |
| Connect all equipment to properly grounded power outlets. Avoid using outlets on the same circuit as photocopiers or air control systems that regularly switch on and off.                                                                                                    |
| Do not use a damaged or frayed power cord.                                                                                                    |
| If you use an extension cord with the printer, make sure<br>the total ampere rating of all devices plugged into the<br>extension cord does not exceed the cord's ampere rating.<br>Also, make sure the total of all devices plugged into the<br>wall outlet does not exceed the wall outlet's ampere rating. |
| Unplug the printer before cleaning, and clean it with a damp cloth only.                                                                                                    |
| Do not spill liquid on the printer.                                                                                                    |
| Except as specifically explained in this guide, do not attempt to service the printer yourself.                                                                                                    |
|                                                                                                    |

☐ Unplug the printer and refer servicing to qualified service personnel under the following conditions:

If the power cord or plug is damaged; if liquid has entered the printer; if the printer has been dropped or the cabinet damaged; or if the printer does not operate normally or exhibits a distinct change in performance. Adjust only those controls that are covered by the operating instructions.

Do not touch any printer parts marked with this symbol. The part may be hot. Turn off the printer and let it cool for a few minutes before you touch a printer part marked with this symbol.

☐ If you plan to use the printer in Germany, observe the following:

To provide adequate short-circuit protection and over-current protection for this printer, the building installation must be protected by a 16 Amp circuit breaker.

## Note for German-speaking users:

Bei Anschluß des Druckers an die Stromversorgung muß sichergestellt werden, daß die Gebäudeinstallation mit einem 16 A-Überstromschalter abgesichert ist.

# **Print Head Caution Symbol**

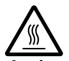

The symbol on the print head indicates that this part may be hot. Never touch the print head just after the printer has been used. Let the print head cool for a

few minutes before touching it.

# **ENERGY STAR Compliance**

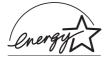

As an ENERGY STAR Partner, EPSON has determined that this product meets the ENERGY STAR guidelines for energy efficiency.

The International ENERGY STAR Office Equipment program is a voluntary partnership with the computer and office equipment industry to promote the introduction of energy-efficient personal computers, monitors, printers, fax machines, and copiers in an effort to reduce air pollution caused by power generation.

# For United Kingdom Users

# Use of options

Epson (UK) Limited shall not be liable against any damages or problems arising from the use of any options or consumable products other than those designated as Original EPSON Products or EPSON Approved Products by Epson (UK) Limited.

# Safety information

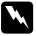

**Warning:** This appliance must be earthed. Refer to rating plate for voltage and check that the appliance voltage corresponds to the supply voltage.

**Important:** The wires in the mains lead fitted to this appliance are coloured in accordance with the following code:

Green and yellow — Earth Blue — Neutral Brown — Live

# If you have to fit a plug:

As the colours of the mains lead of this appliance may not match coloured markings used to identify the terminals in a plug, please proceed as follows:

The green and yellow wire must be connected to the terminal in the plug which is marked with the letter E or the Earth symbol  $(\frac{\bot}{-})$ .

The blue wire must be connected to the terminal in the plug marked with the letter N.

The brown wire must be connected to the terminal in the plug marked with the letter L.

If damage occurs to the plug, replace the cord set or consult a qualified electrician.

Replace fuses only with a fuse of the correct size and rating.

# Warnings, Cautions, and Notes

This guide uses the following conventions:

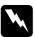

Warnings must be followed to avoid bodily injury.

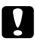

Cautions must be observed to avoid damage to your equipment.

**Notes** contain important information and useful tips on the operation of your printer.

# How To Use Your Manuals

This *User's Guide* provides detailed information on setting up and using your printer. The *Quick Reference* that also comes with the printer summarizes basic information on how to use the printer.

# Chapter 1 Setting Up the Printer

| Unpacking the Printer                        | 1-2  |
|----------------------------------------------|------|
| Choosing a Place for the Printer             |      |
| Installing or Replacing the Ribbon Cartridge | 1-5  |
| Plugging in the Printer                      | 1-10 |
| Connecting the Printer to Your Computer      | 1-11 |

# **Unpacking the Printer**

Besides this guide, your printer box should include EPSON printer software disks, a Notice Sheet, and the following items:

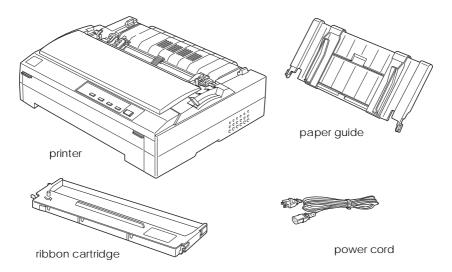

#### Note:

Depending on your printer model, the power cord may be permanently attached to the printer. Also, the shape of the power cord plug varies depending on the country in which you bought your printer; be sure the plug you have is the right one for your location.

You must remove all protective materials packed around and inside your printer before you set it up and turn on the power. Follow the directions on the Notice Sheet (packed with the printer) to remove these materials.

Save all packing and protective materials in case you need to ship the printer in the future. It should always be transported in its original packaging or equivalent materials.

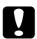

#### Caution:

There are several models of the printer designed for different voltages, and it is not possible to adjust the printer for use with another voltage. If the label on the back of the printer does not show the correct voltage for your country, contact your dealer.

# Choosing a Place for the Printer

| llow the guidelines below when selecting a location for your inter.                                                                                                    |
|----------------------------------------------------------------------------------------------------|
| Place the printer on a flat, stable surface. The printer will not operate properly if it is tilted or at an angle.                                                                                                    |
| Place the printer where you can easily connect it to a network interface cable, if necessary.                                                                                                    |
| Leave adequate room around the printer for easy operation and maintenance.                                                                                                    |
| Avoid using or storing the printer in places subject to rapid changes in temperature and humidity. Also keep it away from direct sunlight, strong light, heat sources, or excessive moisture or dust.                                                                                           |
| Avoid places subject to shocks and vibrations.                                                                                                    |
| Place the printer near a wall outlet where you can easily unplug the power cord.                                                                                                    |
| <b>Note for French-speaking users:</b> Placez l'imprimante près d'une prise de contact où la fiche peut être débranchée facilement.                                                                                                    |
| Avoid electrical outlets controlled by wall switches or<br>automatic timers. An interruption in power can erase<br>information in the memory of your printer or computer.<br>Also avoid outlets on the same circuit as large motors or<br>other appliances that can cause voltage fluctuations. |
| Keep the entire computer system away from potential sources of electromagnetic interference, such as loudspeakers or the base units of cordless telephones.                                                                                                    |
| Use a grounded power outlet; do not use an adapter plug.                                                                                                    |
| Make sure the paper path is clear and unobstructed before you print on continuous paper. (See the next page.)                                                                                                    |

<u>1-3</u>

If you plan to use a printer stand, follow these guidelines:

- ☐ Use a stand that supports at least 20 kg (44 lb).
- ☐ Never use a stand that tilts the printer. The printer should always be kept level.
- ☐ Position your printer's power cord and interface cable so they do not interfere with paper feeding. If possible, secure the cables to a leg of the printer stand.

# Positioning the continuous paper supply

Before using continuous paper, make sure you line up your paper supply with the tractor feeder so the paper feeds smoothly into the printer, as shown below.

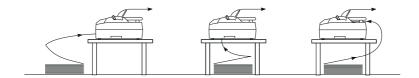

# Installing or Replacing the Ribbon Cartridge

This section describes how to install or replace the ribbon cartridge. The installation and replacement procedures are the same except that you need to remove the used ribbon cartridge before replacing it with a new one.

EPSON recommends the use of genuine EPSON ribbon cartridges (#8750). Products not manufactured by EPSON may cause damage to your printer not covered by EPSON's warranties.

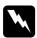

## Warning:

You need to move the print head by hand to install or replace the ribbon cartridge. If you have used the printer, the print head may be hot; let it cool before touching it.

1. Make sure the printer is turned off. The printer is off when the surface of the Operate button is even with the button protectors as shown.

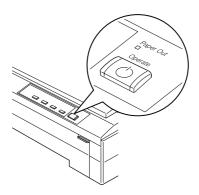

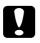

#### Caution:

Moving the print head while the printer is on may damage the printer.

2. If the printer is connected to an electrical outlet, unplug it from the outlet.

3. Lift the printer cover by its back edge and then pull it straight up and off.

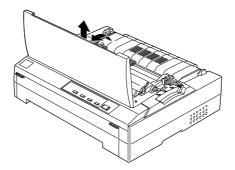

4. Press up the tabs on each side of the paper tension unit, then lift the front of the unit and pull it up and out of the printer.

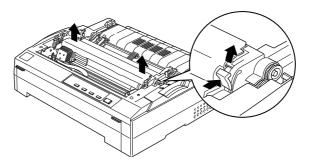

5. Make sure that the print head is not hot; if it is, let it cool for a few minutes before touching it. Then slide the print head to the middle of the printer by hand.

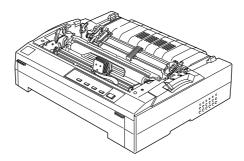

6. If a used ribbon cartridge is installed, grasp the cartridge by its handle and pull it up and out of the printer.

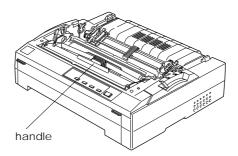

7. Remove the new ribbon cartridge from the package and turn the ribbon-tightening knob in the direction of the arrow to remove any slack in the ribbon.

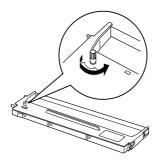

8. Hold the ribbon cartridge by its handle and push it firmly down into position; then press down on both ends of the cartridge to fit the plastic hooks into the slots.

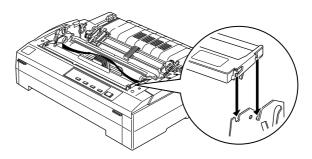

9. Use a pointed object, such as a ball point pen, to guide the ribbon between the print head and ribbon guide while you turn the ribbon-tightening knob to help feed the ribbon into place.

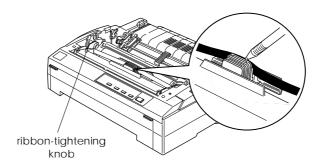

10. Slide the print head from side to side to make sure it moves smoothly. Also check that the ribbon is not twisted or creased.

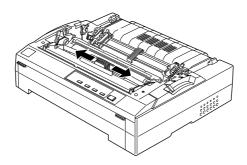

11. Install the paper tension unit by placing it on the printer's mounting pegs and lowering it into place. Press down on both ends of the unit until it clicks into place.

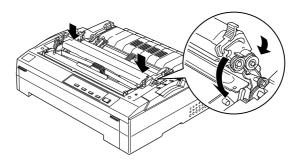

12. Replace the printer cover by inserting the front tabs into the slots on the printer and lowering the cover into place. Then push it down until it clicks.

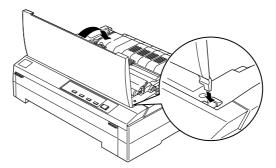

# Plugging in the Printer

1. Make sure the printer is turned off. The printer is off when the surface of the Operate button is even with the button protectors as shown below.

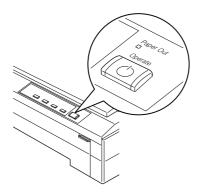

2. Check the label on the back of the printer to make sure its voltage matches that of your electrical outlet. Also make sure the plug on your printer's power cord matches your electrical outlet.

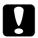

#### Caution:

It is not possible to change the printer's voltage. If the rated voltage and your outlet voltage do not match, contact your dealer for assistance. Do not plug in the power cord.

- 3. If the power cord is not attached to the printer, plug the appropriate end into the AC inlet on the back of the printer.
- 4. Plug the power cord into a properly grounded electrical outlet.

# Connecting the Printer to Your Computer

To connect your computer to your printer's built-in parallel interface, you need a shielded, twisted-pair parallel cable with a D-SUB, 25-pin, male connector for your computer and a 36-pin Centronics® compatible connector for the printer.

If your computer requires a different type of printer interface, you should be able to use one of the optional interfaces described on page 7-2.

Follow the steps below to connect the printer to your computer using the built-in parallel interface.

- 1. Make sure both the printer and computer are turned off. The printer is off when the surface of the Operate button is even with the button protectors.
- 2. Plug the cable connector securely into the printer's interface connector.

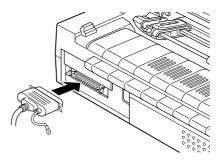

3. Squeeze the wire clips together until they lock in place on both sides of the connector.

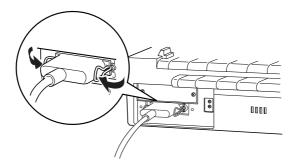

4. If your cable has a ground wire, connect it to the printer's ground connector as shown below.

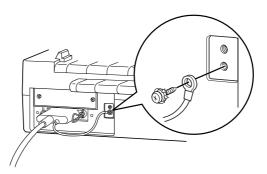

5. Plug the other end of the cable into the computer. (If the cable has a ground wire at the computer end, attach it to the ground connector at the back of the computer.)

Now see Chapter 2 for instructions on installing and using the printer driver.

# Chapter 2 Setting Up Your Software

| About Your Printer Software                       | 2-2  |
|---------------------------------------------------|------|
| For Windows 95 Users                              | 2-2  |
| Installing the printer driver using My Computer   | 2-3  |
| Installing the printer driver using plug-and-play | 2-3  |
| Using the printer driver                          | 2-5  |
| Installing the EPSON Status Monitor 2 utility     | 2-7  |
| For Windows 3.1 Users                             | 2-8  |
| Installing the printer driver                     |      |
| Using the printer driver                          |      |
| For Windows NT 4.0 Users                          |      |
| Installing the printer driver                     |      |
| Using the printer driver                          |      |
| For Windows NT 3.5x Users                         | 2-15 |
| Installing the printer driver                     |      |
| Using the printer driver                          |      |
| For DOS Program Users                             | 2-19 |
| Installing the printer driver                     |      |
| Using the EPSON Remote! utility                   |      |

## **About Your Printer Software**

The EPSON printer software that comes with your printer includes the printer driver software, the EPSON Status Monitor 2 utility for use with Microsoft® Windows® 95, and the EPSON Remote! utility for use with DOS programs.

A printer driver is software that allows your computer to control the printer. You need to install the printer driver so your Windows software applications can take full advantage of the printer's capabilities.

The EPSON Status Monitor 2 utility program allows you (Windows 95 users) to monitor the status of your printer, alerts you when errors occur, and provides you with troubleshooting tips. EPSON Remote! is a DOS-based printer setup utility that allows you to easily change the printer's default settings.

For instructions on installing the printer software, see the next section if you are using Windows 95, page 2-8 for Windows 3.1, page 2-12 for Windows NT 4.0, or page 2-15 for Windows NT 3.5x. See page 2-19 for DOS programs.

#### Note:

Before you install the printer software, it is best to make backup copies of the EPSON printer software disks.

# For Windows 95 Users

Follow the steps below to install the printer driver for Windows 95. For instructions on installing the EPSON Status Monitor 2 utility, see page 2-7.

## Installing the printer driver using My Computer

- 1. Make sure Windows 95 is running and the printer is off.
- 2. Insert Disk 1 of your printer driver software in a disk drive. Double-click the My Computer icon, and then double-click the drive in which you inserted the disk.
- 3. Double-click the Setup.exe icon, then select your printer icon in the EPSON Printer Driver Setup dialog box shown below. Click OK and follow the on-screen instructions.

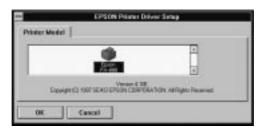

After you install your printer driver for Windows 95, you can install the EPSON Status Monitor 2 utility program.

## Installing the printer driver using plug-and-play

#### Note:

You can install the printer driver using plug-and-play only if your computer has an IEEE-1284 compatible, bidirectional parallel port. See your computer documentation for more information.

- 1. Make sure the printer is connected to your computer as described on page 1-11.
- 2. Turn off your printer and computer, if necessary.
- 3. First turn on your printer and then turn on the computer. Your computer starts loading Windows 95.

4. If you use a password, enter it at the prompt. The New Hardware Found screen appears and displays your printer's model name.

#### Note:

If you do not see the New Hardware Found screen, or if you run into any other problem, click Cancel and follow the instructions under "Installing the printer driver using My Computer" on page 2-3.

Click the Driver from disk provided by hardware manufacturer radio button.

#### Note:

Windows 95 may display the New Hardware Found screen again the next time you turn on your computer. If this happens, select the Do not install a driver radio button and then click OK. This screen will not appear again.

- 6. Click OK. You see the Install From Disk screen.
- 7. Insert Disk 1 of your printer driver software in a disk drive.
- 8. If you inserted the disk in drive A, type A:\Win95 in the Copy manufacturer's files from box and click OK. If you inserted the disk in a drive other than drive A, replace the letter A with the appropriate letter, and then click OK.
- 9. You can type a unique name for the printer in the Printer name box in the Add Printer Wizard dialog box. However we recommend that you keep the default model name as shown.
  - If this is your only printer or you want to use this printer as the default printer for Windows 95 applications, select Yes. (No is the default setting.)
- 10. Click the Finish button. The program copies the files to your hard disk and adds an icon to the Printers folder using the printer model name or the name you selected.

After you install your printer driver for Windows 95, you can install the EPSON Status Monitor 2 utility program.

## Using the printer driver

Before you start printing, you should make sure that the printer driver settings match your document requirements. While many Windows applications override the printer settings made with the driver, some do not.

See this section for instructions on how to access the printer driver, check the printer driver settings, and change the settings if necessary.

## Accessing the printer driver from Windows applications

When you access the printer driver from within a Windows application, any settings you make apply only to the application you are using. The access method explained below is typical for many Windows applications, but the way you access your printer driver may differ depending on your application. See your application manual for details.

To access the printer driver settings, select Print Setup or Print from the File menu of your application software. The Print or Print Setup dialog box appears. Make sure that your printer is selected and then click Printer, Setup, Properties, or Options. You may need to click a combination of these buttons. The Properties window appears and you see the Paper and Graphics menus. Click the tab at the top of the window to open the corresponding menu. See page 2-6 for detailed information about the settings on the menus.

## Accessing the printer driver from the Start menu

When you access the printer driver from the Windows 95 Start menu, the settings you make apply to all Windows applications you use afterward. To access the printer driver from the Start menu, follow these steps:

- 1. Click the Start button, and then point to Settings.
- 2. Click Printers.
- 3. Right-click your printer icon, and click Properties. The screen displays the Properties window, which contains the Paper and Graphics menus. Click the tabs at the top of the window to open these menus.

## Checking and changing printer driver settings

Before printing, check that the printer driver settings on the Paper and Graphics menus are appropriate for the kind of document you want to print, and change settings as needed. When you are finished making changes, click OK to apply the settings, or click Restore Defaults to return the settings to their factory defaults.

## Paper menu

| □ Paper size                  | Select the size of the paper you want to use. If you don't see your paper size, use the scroll bar to scroll through the list. If your paper size is not included in the list, click Custom and enter the paper size in the dialog box that appears. |
|-------------------------------|----------------------------------------------------------------------------------------------------|
| <ul><li>Orientation</li></ul> | Select Portrait or Landscape.                                                                                                    |
| □ Paper source                | Click the paper source you want to use.                                                                                                    |

## Graphics menu

☐ Resolution Click the printing resolution you want.

The higher the resolution you select, the more detailed your printout will be, but increasing the resolution also

slows printing.

☐ Dithering You can leave this option set to Fine,

which is the default setting, or select another dithering pattern depending on the kind of printout you want. The display to the left of the dithering options shows the effect of your

setting.

☐ Intensity Move the slider to make your printout

lighter or darker.

## Device Options menu

☐ Print Quality Select the print quality from the Print

Quality list. Selecting a higher quality setting provides more detailed printouts, but also slows printing.

Once you've checked your printer driver settings, you are ready to print with continuous paper, as described in Chapter 3, or with single sheets, as described in Chapter 4.

## Installing the EPSON Status Monitor 2 utility

After you have installed the printer driver for Windows 95, follow the steps below to install the EPSON Status Monitor 2 utility program.

#### Note:

Install the printer driver before installing the Status Monitor utility. If you installed the Status Monitor before the driver, install the Status Monitor again after completing the driver installation.

- 1. Insert Disk 1 of the EPSON Status Monitor 2 software in a floppy disk drive.
- 2. Click START and Run.
- 3. Type A:\Setup (if you inserted the disk in a drive other than drive A, substitute the appropriate letter) and click OK.
- 4. Follow the on-screen instructions, then click FINISH to complete the installation procedure.

See Chapter 6 for instructions on using the EPSON Status Monitor 2 utility.

## For Windows 3.1 Users

## Installing the printer driver

Follow the steps below to install the printer driver for Windows 3.1.

- 1. Make sure Windows 3.1 is running and the Program Manager window is open.
- 2. Insert Disk 1 of your printer driver software in a disk drive.
- 3. Choose Run from the File menu. The following dialog box appears:

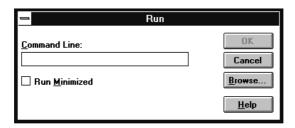

4. Type A:\SETUP. (If you inserted the driver disk in a drive other than "A," substitute the appropriate letter.) Click OK. The EPSON Printer Driver Setup dialog box appears.

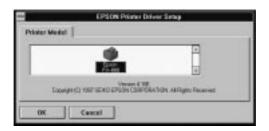

5. Select your printer and click OK. The installation program begins installing the printer driver.

After a few moments, the installation program creates the EPSON program group in Windows.

6. When the installation is complete, click OK to exit the installation program.

Windows will now use the EPSON FX-880 printer as its default printer on port LPT1. If you need to change the default printer or the port assignment, use the Control Panel Printers utility. See your Windows manual for more information on using the Windows Control Panel.

## Using the printer driver

Before you start printing, you should make sure that the printer driver settings match your document requirements. While many Windows applications override the printer settings made with the driver, some do not.

See this section for instructions on how to access the printer driver, check the printer driver settings, and change the settings if necessary.

## Accessing the printer driver from Windows applications

When you access the printer driver settings from within a Windows application, any settings you make apply only to the application you are using. The access method explained below is typical for many Windows applications, but the way you access your printer driver may differ depending on your application. See your application manual for details.

To access the printer driver settings, select Print Setup or Print from the File menu of your application software. The Print or Print Setup dialog box appears. Make sure that your printer is selected and then click Printer, Setup, or Options. You may need to click a combination of these buttons to display the printer driver settings window.

## Accessing the printer driver from the Control Panel

When you access the printer driver from the Windows 3.1 Control Panel, the settings you make apply to all Windows applications you use afterward. To access the printer driver from the Control Panel, follow these steps:

- 1. In the Main window, double-click the Control Panel icon.
- 2. Double-click the Printers icon. The Printers dialog box appears.
- Make sure your printer is highlighted, then click Setup. The
  printer driver settings window appears. To access all of the
  settings, you may need to click Options in the printer driver
  settings window.

## Checking and changing printer driver settings

Before printing, check that the printer driver settings are appropriate for the kind of document you want to print, and change settings as needed. When you are finished making changes, click OK to apply the settings, or click Cancel to cancel your changes.

□ Resolution Click the printing resolution you want. The higher the resolution you select, the more detailed your printout will be, but increasing the resolution also slows printing. Paper Size Select the size of the paper you want to use. If you don't see your paper size, use the scroll bar to scroll through the list. If your paper size is not included in the list, click User Defined Size and enter the paper size in the dialog box that appears. Paper Source Click the paper source you want to use. Orientation Select Portrait or Landscape. The diagram on the screen changes according to the orientation you select. Dithering You can leave this option set to Fine, which is the default setting, or select another dithering pattern depending on the kind of printout you want. **Intensity Control** Move the slider to make your printout lighter or darker. **Print Quality** Select the print quality from the Print Quality list. Selecting a higher quality setting provides more detailed printouts, but also slows printing.

Once you've checked your printer driver settings, you are ready to print with continuous paper, as described in Chapter 3, or with single sheets, as described in Chapter 4.

## For Windows NT 4.0 Users

## Installing the printer driver

#### Note:

Printer driver installation may require network administration privileges. Ask your network administrator for more details.

- 1. Make sure Windows NT 4.0 is running and the printer is off.
- 2. Insert Disk 1 of your printer driver software in a disk drive. Double-click the My Computer icon, and then double-click the drive in which you inserted the driver disk.
- 3. Double-click the Setup.exe icon, then select your printer icon in the EPSON Printer Driver Setup dialog box shown below. Click OK and follow the on-screen instructions.

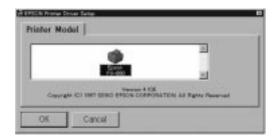

## Using the printer driver

Before you start printing, you should make sure that the printer driver settings match your document requirements. While many Windows applications override the printer settings made with the driver, some do not.

See this section for instructions on how to access the printer driver, check the printer driver settings, and change the settings if necessary.

## Accessing the printer driver from Windows applications

When you access the printer driver from within a Windows application, any settings you make apply only to the application you are using. The access method explained below is typical for many Windows applications, but the way you access your printer driver may differ depending on your application. See your application manual for details.

To access the printer driver, select Print Setup or Print from the File menu of your application software. The Print or Print Setup dialog box appears. Make sure that your printer is selected and then click Printer, Setup, Properties, or Options. You may need to click a combination of these buttons. The Document Properties window appears and you see the Page Setup and Advanced menus. Click a tab at the top of the window to open the corresponding menu. See the next page for detailed information about the settings on the menus.

## Accessing the printer driver from the Start menu

If you access the printer driver from the Windows NT Start menu, the settings you make apply to all Windows applications you use afterward. To access the printer driver from the Start menu, follow these steps:

- 1. Click the Start button, and then point to Settings.
- 2. Click Printers.
- 3. Right-click your printer icon, and click Document Defaults. The screen displays the Default Document Properties window, which contains the Page Setup and Advanced menus. Click the tabs at the top of the window to open these menus.

## Checking and changing printer driver settings

Before printing, check that the printer driver settings on the Page Setup and Advanced menus are appropriate for the kind of document you want to print, and change settings as needed. When you are finished making changes, click OK to apply the settings, or click Cancel to return the settings to their previous values.

## Page Setup menu

□ Paper Size Select the size of the paper you want

to use. If you don't see your paper size, select it from the Paper Size list.

☐ Paper Source Click the paper source you want to

use. If you don't see your paper source, select it from the Paper Source

list.

☐ Orientation Select Portrait or Landscape.

## Advanced menu

☐ Paper/Output Check the Paper Size, Orientation,

and Paper Source settings you made on the Page Setup menu and change them if necessary. Select the paper source and then choose the paper size for that paper source from the Change

Setting list box.

☐ Graphic Select Resolution and then choose the

printing resolution from the Change

Setting list box.

Document Options Double-click Halftone Color Adjustment to open the Halftone Color Adjustment dialog box. Click Print Text as Graphics or Metafile Spooling and select On or Off in each list box.

Once you've verified your printer driver settings, you are ready to print with continuous paper, as described in Chapter 3, or with single sheets, as described in Chapter 4.

## For Windows NT 3.5x Users

## Installing the printer driver

#### Note:

Printer driver installation may require network administration privileges. Ask your network administrator for more details.

- 1. Make sure Windows NT 3.5x is running and the Program Manager window is open.
- 2. Insert Disk 1 of your printer driver software in a disk drive.
- 3. From the File menu, select Run. You see the Run dialog box. In the command line box, type A:\SETUP. (If you inserted the driver disk in a drive other than drive A, substitute the appropriate letter.) Click OK.

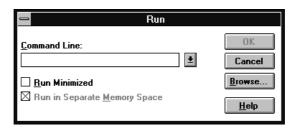

4. Select your printer icon in the EPSON Printer Driver Setup dialog box. Click OK and follow the on-screen instructions.

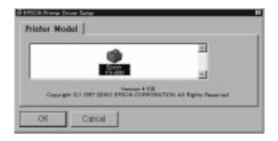

## Using the printer driver

Before you start printing, you should make sure that the printer driver settings match your document requirements. While many Windows applications override the printer settings made with the driver, some do not.

See the following for instructions on how to access the printer driver, check the printer driver settings, and make the settings if necessary.

## Accessing the printer driver from Windows applications

When you access the printer driver settings from within a Windows application, any settings you make apply only to the application you are using. The access method explained below is typical for many Windows applications, but the way you access your printer driver may differ depending on your application. See your application manual for details.

To access the printer driver, select Print Setup or Print from the File menu of your application software. The Print or Print Setup dialog box appears. Make sure that your printer is selected and then click Printer, Setup, Properties, or Options. You may need to click a combination of these buttons. You see the Document Properties dialog box, which contains the Form and Orientation settings. To open the Advanced Document Properties dialog box, you may need to click Options. The Advanced Document Properties dialog box includes the Graphics Resolution, Color, and Optimization settings. (See page 2-18 for details on these settings.)

## Accessing the printer driver from the Control Panel

When you access the printer driver from the Windows NT 3.5x Control Panel, the settings you make apply to all applications you use afterward. To access the printer driver from the Control Panel, follow the steps below:

- 1. In the Main window, double-click the Print Manager icon. The Print Manager window opens.
- 2. Make sure your printer is highlighted, then click Printer, and select Properties. The Printer Properties dialog box appears.
- 3. Click the Details button, then click Job Default. You see the Document Properties dialog box, which includes the Form and Orientation settings described below.
- 4. Click Options to open the Advanced Document Properties dialog box, which contains the Graphics Resolution, Color, and Optimization settings.

## Checking and changing printer driver settings

Before printing, check that the printer driver settings are appropriate for the kind of document you want to print, and change settings as needed. When you are finished making changes, click OK to apply the settings, or click Cancel to cancel your settings.

## Document Properties dialog box

□ Form Select the type of form you want to

use. If you don't see your form type,

select it from the Form list.

OrientationSelect Portrait or Landscape. The

diagram on the screen changes

according to the orientation you select.

## Advanced Document Properties dialog box

☐ Graphics Click the printing resolution you want.

Resolution If you don't see the resolution you

want, select it from the Graphics Resolution list. The higher the resolution you select, the more detailed your printout wil be, but increasing the resolution also slows

printing.

☐ Color Only monochrome is available

☐ Optimization Turn the Print Text as Graphics

setting on or off.

To set the brightness and contrast, input the RGB gamma, or make other settings, and click Halftone. The Halftone Color Adjustment dialog box appears. For details, click Help in this dialog box.

Once you've verified your printer driver settings, you are ready to print with continuous paper, as described in Chapter 3, or with single sheets, as described in Chapter 4.

## For DOS Program Users

## Installing the printer driver

To install a printer driver in most DOS applications, you should select the printer you are using during the installation or setup procedure.

Choose the EPSON FX-880 printer at the appropriate step in the procedure. If the list in your application does not include the FX-880 printer, choose the first available printer from this list:

FX-850

FX-800

FX-85

FX-80+

FX-80

If none of these printers is listed, choose the first one available from the following:

FX

LX

RX

MX

**EPSON** printer

Standard printer

Draft printer

**ASCII** printer

#### Note:

If your application does not list a suitable alternative, contact the software manufacturer to see if an update is available.

## Using the EPSON Remote! utility

The EPSON Remote! utility allows you to easily change the printer's default settings from your computer.

## Installing EPSON Remote!

Follow the steps below to install EPSON Remote!.

- 1. Insert Disk 1 of your printer driver software in a disk drive.
- 2. From the DOS prompt, type A:\SETUP. (If you inserted the driver disk in a drive other than drive A, substitute the appropriate letter.) Then press Enter.
- 3. Select your printer's name in the Printer Model window and press Enter. C:\EPUTIL appears as the default directory.
- 4. Press Enter again. The EPSON Remote! utility is copied to C:\EPUTIL.

## Accessing EPSON Remote!

To access EPSON Remote!, type C:\PRNSET at the DOS prompt and press Enter. Then follow the on-screen instructions to use this utility.

3-2

Selecting a Paper Path

# Chapter 3 Printing on Continuous Paper

| Setting the Paper Thickness Lever                                                                                                    | 3-2                                  |
|----------------------------------------------------------------------------------------------------|--------------------------------------|
| Loading Multi-Part Forms                                                                                                    | 3-3                                  |
| Loading Continuous Paper With Labels                                                                                                    | 3-4<br>3-5                           |
| Using the Tractor in the Front Push Position Installing the tractor in the front push position Loading paper with the front push tractor Removing paper from the front push tractor | 3-6<br>3-6<br>3-7<br>3-11            |
| Using the Tractor in the Rear Push Position Installing the tractor in the rear push position Loading paper with the rear push tractor                                               | 3-12<br>3-12<br>3-13<br>3-17         |
| Using the Tractor in the Pull Position                                                                                                    | 3-18<br>3-19<br>3-20<br>3-21<br>3-26 |
| Advancing the Paper to the Tear-Off Edge Using the Tear Off/Bin button Advancing paper to the tear-off position automatically Adjusting the tear-off position                       | 3-27<br>3-27<br>3-28<br>3-28         |
| Adjusting the Top-of-Form Position                                                                                                    | 3-30                                 |
| Switching to Printing on Single Sheets                                                                                                    | 3-32                                 |
| Improving Continuous Paper Handling                                                                                                    | 3-33<br>3-34<br>3-35                 |
| Printing on Roll Paper Assembling the roll paper holder Installing the roll paper holder Loading a roll of paper Removing roll paper                                                | 3-36<br>3-37<br>3-38<br>3-39<br>3-42 |

## Selecting a Paper Path

Your printer can print on ordinary continuous paper, continuous multi-part forms, or continuous paper with labels using the tractor unit that comes with your printer.

#### Note:

The tractor unit is installed in the rear push position when the printer is shipped.

You can load paper through the front, rear, or bottom paper slot, depending on where you install the tractor unit and where you place your paper supply. For information on the paper paths, see "Available Paper Paths" on page 3. For information on installing the tractor unit in various positions, see the relevant sections in this chapter.

## Setting the Paper Thickness Lever

Setting the paper thickness lever allows the printer to accommodate various thicknesses of paper. The paper thickness lever is located under the printer cover. You can select one of eight positions identified by the scale next to the lever.

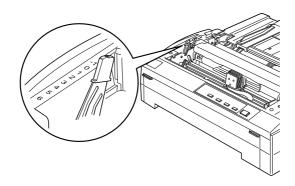

Use the following table to set the paper thickness lever to match the thickness of your paper.

| Paper type*                                                                                                    | Lever position        |
|----------------------------------------------------------------------------------------------------|-----------------------|
| Ordinary (single sheets or continuous paper)                                                                                                    | 0                     |
| Thin paper                                                                                                    | -1                    |
| Carbonless multi-part forms with: 2 parts (original + 1 copy) 3 parts (original + 2 copies) 4 parts (original + 3 copies) 5 parts (original + 4 copies) 6 parts (original + 5 copies) | 1<br>2<br>3<br>4<br>5 |
| Continuous paper with labels                                                                                                    | 2                     |
| Envelopes                                                                                                    | 2 to 6                |

<sup>\*</sup> See Appendix B for complete paper specifications.

## **Loading Multi-Part Forms**

You can use carbonless multi-part forms of up to six parts (five copies on top of the original). Make sure you set the paper thickness lever to the proper position based on the number of layers in your form.

Except for setting the paper thickness lever, you load multi-part forms the same way as ordinary paper. For details, see the sections on loading continuous paper later in this chapter.

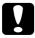

#### Caution:

Be sure your multi-part forms do not exceed 0.46 mm (0.018 inches) in thickness.

## Loading Continuous Paper With Labels

When printing on labels, use only the type of labels that are mounted on continuous backing sheets with sprocket holes for use with a tractor feeder. Do not try to print on single sheets with labels because the printer may not feed labels on a shiny backing sheet properly.

You can load labels from the front (push tractor or pull tractor) or bottom (pull tractor) paper slot; however, for best results, use the tractor in the front or bottom pull position. You load labels the same way you load continuous paper, except you must set the paper thickness lever to 2 before printing on labels.

See "Loading paper with the pull tractor" later in this chapter for more information.

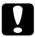

#### Caution:

- Never feed labels backward using the Load/Eject or Tear Off/Bin button. Labels can easily peel off the backing sheet and cause a paper jam.
- ☐ Because labels are sensitive to temperature and humidity, use them only under normal operating conditions (listed on page B-5).
- □ Do not leave labels loaded in the printer between jobs; they may curl around the platen and jam when you resume printing.

## Removing continuous paper with labels

To avoid peeling labels off the backing sheet and jamming the printer, follow the steps below when you remove continuous paper with labels from the printer.

1. Tear off the fresh supply of continuous labels at the perforation nearest the paper entry slot.

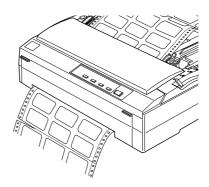

2. Hold down the LF/FF button to eject the remaining labels from the printer.

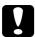

### Caution:

Never feed labels backward using the Load/Eject or Tear Off/Bin button. Labels can easily come off the backing sheet and cause a paper jam.

## Using the Tractor in the Front Push Position

## Installing the tractor in the front push position

Before installing the tractor in the front push position, remove it from its current position. If the tractor is in the rear push position, remove the paper guide and then press the lock tab while lifting it out. If the tractor is in the pull position, remove it as described on page 3-20.

#### Note:

The tractor is installed in the rear push position when the printer is shipped.

- 1. Make sure the printer is turned off.
- 2. Open the front cover.

If the optional front sheet guide is installed, remove it by grasping the fins on both sides and pulling it slightly up and away from the printer.

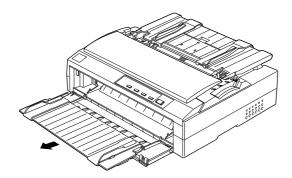

3. Insert the tractor into the printer's mounting slots and press down both ends of the tractor to make sure that it is firmly seated.

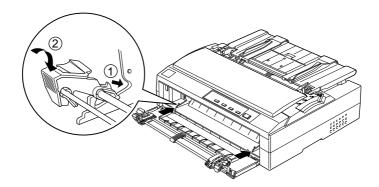

See the next section for instructions on loading continuous paper with the front push tractor.

To remove the tractor, first remove any paper from it as described on page 3-11. Then press the tractor's lock tabs and tilt the tractor up and out of the printer.

## Loading paper with the front push tractor

1. Make sure the printer is turned off, and open the front cover. Also make sure the tractor is installed in the front push position.

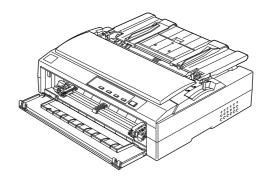

2. Set the paper release lever to the front push tractor position.

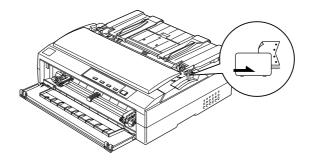

3. Release the left and right sprockets by pushing the sprocket lock levers backward.

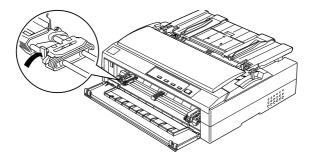

4. Slide the left sprocket approximately 12 mm (0.5 inches) from the far left position and pull the lever forward to lock it in place. Then slide the right sprocket to match the width of your paper, but do not lock it. Move the paper support midway between the two sprocket units.

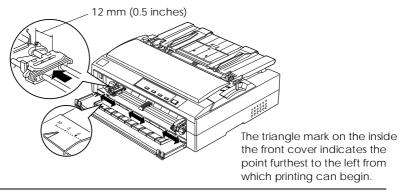

5. Remove the front cover by pushing it straight down as shown below.

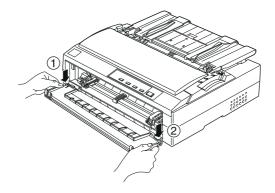

6. Make sure your paper has a clean, straight edge. Then open both sprocket covers and fit the first four holes of the paper, printable side up, over the tractor pins.

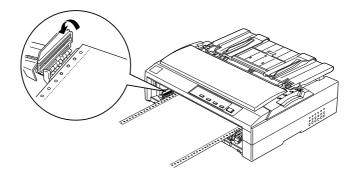

- 7. Close the sprocket covers.
- 8. Slide the right sprocket to remove any slack in the paper; then lock it in place by pushing the sprocket lock down.

9. Attach the front cover with the continuous paper positioned as shown below.

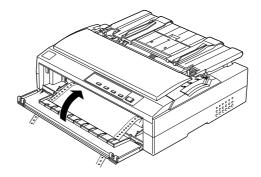

10. Make sure that the paper guide is lying flat on the printer and the edge guides are open all the way to the left and right. Then raise the continuous paper support.

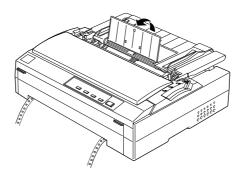

- 11. Turn on the printer. When the printer receives data, it automatically loads the paper and starts printing.
- 12. After you finish printing, press the Tear Off/Bin button to advance the paper to the printer's tear-off edge, and tear off your printout.

If your paper's perforation is not aligned with the tear-off edge, you can use the micro adjust feature to move the perforation to the correct tear-off position as described in "Adjusting the tear-off position" on page 3-28.

If the first line on your page appears too high or low, you can fix this by using the micro adjust feature as described in "Adjusting the Top-of-Form Position" on page 3-30.

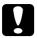

#### Caution:

Never use the knob to adjust the top-of-form position; this may damage the printer or cause it to lose the top-of-form position.

## Removing paper from the front push tractor

 To remove continuous paper, press the Tear Off/Bin button to feed the paper's perforation to the tear-off edge of the printer cover.

#### Note:

If your paper's perforation is not properly aligned with the tear-off edge, you can adjust the tear-off position using the micro adjust feature as described in "Adjusting the tear-off position" on page 3-28.

- 2. Tear off the printed document using the tear-off edge of the printer cover.
- 3. Press the Load/Eject button to feed the continuous paper backward out of the printer and into the standby position.

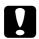

#### Caution:

Make sure you tear off your printed document before pressing the Load/Eject button. Reverse feeding several pages at a time may cause a paper jam.

## Using the Tractor in the Rear Push Position

## Installing the tractor in the rear push position

Before installing the tractor in the rear push position, remove it from its current position. If the tractor is in the front push position, remove it by pressing the lock tabs while lifting it out. If the tractor is in the pull position, remove it as described on page 3-20.

#### Note:

- ☐ The tractor is installed in the rear push position when the printer is shipped.
- ☐ Thick paper, such as multi-part forms with five or six parts, requires a straight paper path to avoid paper jams. When printing on thick continuous paper, use the tractor in the front push position.
- 1. Make sure the printer is turned off.
- 2. Lift the paper guide up and off the printer.

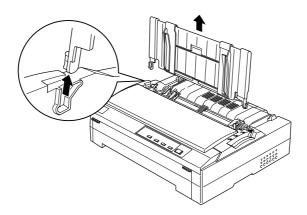

3. Lower the tractor into the printer's mounting slots and press down both ends of the tractor to make sure that it is firmly seated.

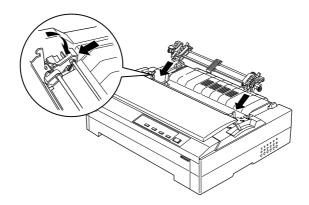

See the next section for instructions on loading continuous paper with the rear push tractor.

To remove the tractor, first remove any paper from it as described on page 3-17. Then remove the paper guide, and press the tractor's lock tabs and tilt the tractor up and off the printer.

## Loading paper with the rear push tractor

1. Make sure the printer is turned off and the paper guide is removed. Also make sure the tractor is installed in the rear push position.

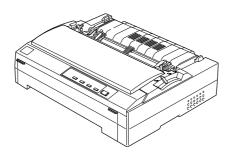

2. Set the paper release lever to the rear push tractor position.

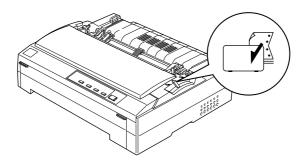

3. Release the left and right sprockets by pulling the sprocket lock levers forward.

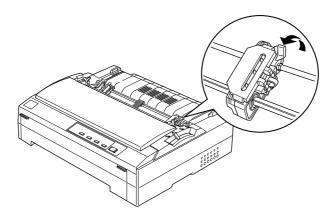

4. Slide the left sprocket approximately 12 mm (0.5 inches) from the far left position and push the lever back to lock it in place.

Then slide the right sprocket unit to match the width of your paper, but do not lock it. Move the paper support midway between the two sprocket units.

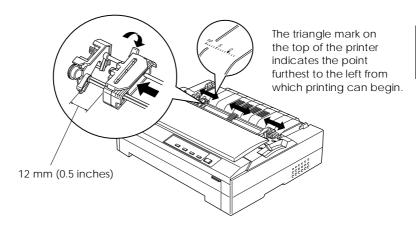

5. Make sure your paper has a clean, straight edge. Then open the sprocket covers and fit the first four holes of the paper, printable side down, over the tractor pins.

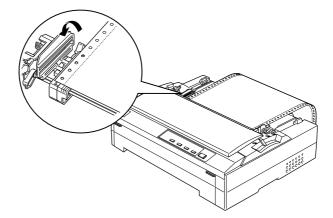

- 6. Close the sprocket covers.
- 7. Slide the right sprocket to remove any slack in the paper; then lock it in place by pushing the sprocket lock down.

8. Attach the paper guide and lay it flat on the printer. Open the edge guides all the way to the left and right, then raise the continuous paper support.

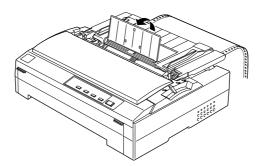

- 9. Turn on the printer. When the printer receives data, it automatically loads the paper and starts printing.
- 10. After you finish printing, press the Tear Off/Bin button to advance the paper to the printer's tear-off edge, and tear off your printout.

If your paper's perforation is not aligned with the tear-off edge, you can use the micro adjust feature to move the perforation to the correct tear-off position as described in "Adjusting the tear-off position" on page 3-28.

If the first line on your page appears too high or low, you can fix this using the micro adjust feature as described in "Adjusting the Top-of-Form Position" on page 3-30.

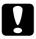

#### Caution:

Never use the knob to adjust the top-of-form position; this may damage the printer or cause it to lose the top-of-form position.

## Removing paper from the rear push tractor

 To remove continuous paper, press the Tear Off/Bin button to feed the paper's perforation to the tear-off edge of the printer cover.

#### Note:

If the your paper's perforation is not properly aligned with the tear-off edge, you can adjust the tear-off position using the micro adjust feature. See "Adjusting the tear-off position" on page 3-28.

- 2. Tear off the printed document using the tear-off edge of the printer cover.
- 3. Press the Load/Eject button to feed the continuous paper backward out of the printer and into the standby position.

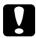

#### Caution:

Make sure you tear off your printed document before pressing the Load/Eject button. Reverse feeding several pages at a time may cause a paper jam.

## Using the Tractor in the Pull Position

To install the tractor in the pull position, you need to remove the paper tension unit and install the tractor in its place. Follow the steps below.

## Removing the paper tension unit

1. Make sure that the printer is off, and remove the printer cover.

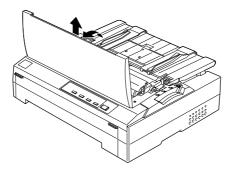

2. Press up the tabs on each side of the paper tension unit and lift the unit up and off the printer. Store the paper tension unit in a safe place.

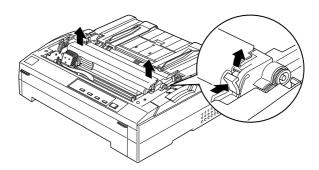

## Installing the tractor in the pull position

Before installing the tractor in the pull position, remove it from its current position. If the tractor is in the front push position, remove it by pressing the lock tabs while lifting it out. If the tractor is in the rear position, remove the paper guide and then press the lock tabs while lifting it out.

#### Note:

The tractor is installed in the rear push position when the printer is shipped.

1. Make sure the printer is turned off. Also make sure that the printer cover and paper tension unit are removed.

#### Note:

If you plan to load paper from the rear, you need to first insert the paper into the paper path before installing the paper guide and tractor.

2. Attach the paper guide if necessary, and lay it flat on the printer.

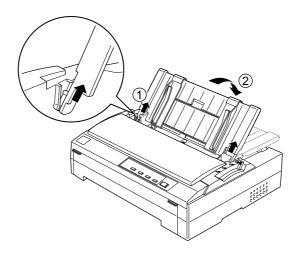

3. Lower the tractor into the printer's mounting slots and press down both ends of the tractor to make sure that it is firmly seated.

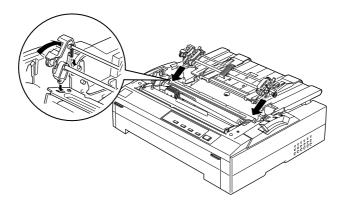

See page 3-21 for instructions on loading continuous paper with the pull tractor.

## Removing the tractor from the pull position

- Make sure that the printer is off and continuous paper is not loaded on the pull tractor. Lift the printer cover by its back edge and then pull it straight up and off the printer.
- 2. To remove the tractor from the pull position, press the tractor's lock tabs, tilt the unit toward you, and lift it off the printer.

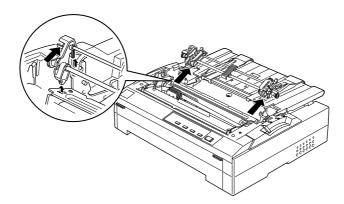

- 3. Store the tractor unit in a safe place, or install it in the front or rear push position. (You need to remove the paper guide.)
- 4. To replace the paper tension unit, lower it onto the printer's mounting pegs. Then press down on both ends of the unit until it clicks into place.

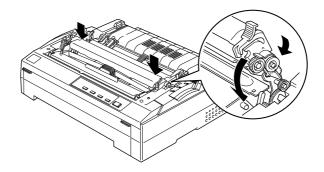

5. Replace the paper guide.

## Loading paper with the pull tractor

#### Note:

If you plan to load paper from the rear, you need to first insert the paper into the paper path before installing the paper guide and tractor.

1. Make sure the printer is turned off, and the printer cover is removed. Also make sure the tractor is installed in the pull position and the paper guide is lying flat on the printer.

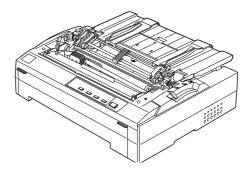

2. Set the paper release lever to the pull tractor position.

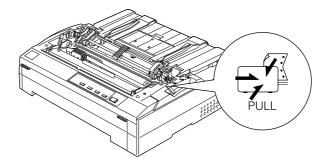

3. Release the sprockets by pulling the sprocket lock levers forward.

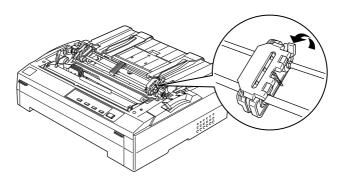

4. Slide the left sprocket approximately 12 mm (0.5 inches) from the far left position and push the lever back to lock it in place. Then slide the right sprocket to match the width of your paper, but do not lock it. Move the paper support midway between the two sprocket units.

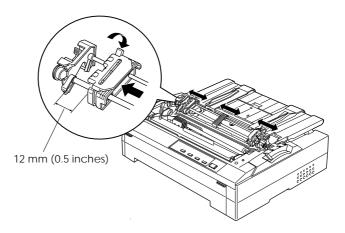

5. Make sure your paper has a clean, straight edge. Then open the sprocket covers.

#### Note:

Make sure the printer is off before loading paper. If you insert the paper while it is on, paper may jam in the printer.

6. Insert the paper into the front or bottom paper slot as described below until it emerges between the platen and the ribbon guide. Then pull up the paper until the perforation between the first and second pages is even with the top of the printer's ribbon.

Before you load paper in the front slot, remove the front cover. Then load paper printable side up.

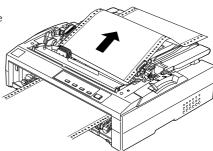

Load paper in the bottom slot printable side up.

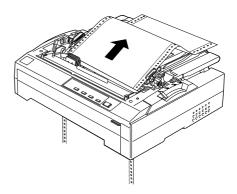

7. Fit the four holes of the paper over the pins. Then close the sprocket covers.

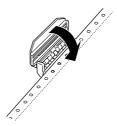

- 8. Slide the right sprocket to remove any slack in the paper, then lock it in place by pushing the sprocket lock backward.
- 9. Open the edge guides all the way to the left and right, then raise the continuous paper support.

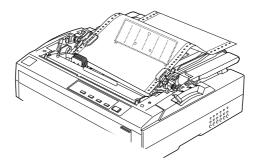

10. If you are loading paper into the front slot, attach the front cover with the continuous paper positioned as shown below.

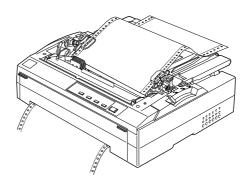

- 11. Turn on the printer.
- 12. Remove any slack in the paper, and adjust the top-of-form position (the position where you want printing to start) using the micro adjust feature. The printer will start printing at the current position without advancing the paper. To use the micro adjust feature and change the top-of-form position, see "Adjusting the Top-of-Form Position" on page 3-30.

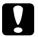

#### Caution:

- → Never use the knob to adjust the top-of-form position; this may damage the printer or cause it to lose the top-of-form position.
- ☐ Always remove any slack from the paper; otherwise print quality may decline.
- 13. Attach the printer cover.

14. Send a print job to the printer. The printer starts printing from the top-of-form position. After you finish printing, tear off the printed document at the perforation nearest the paper exit slot.

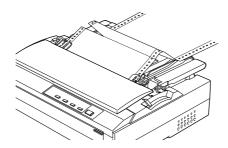

## Removing paper from the pull tractor

1. After you finish printing, tear off the fresh supply at the perforation nearest the paper entry slot.

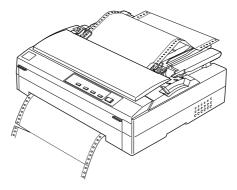

2. Hold down the LF/FF button to feed the printed continuous paper forward and eject it.

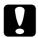

#### Caution:

Never press the Load/Eject or Tear off/Bin button when you are using the pull tractor; the paper could come off the pull tractor and jam the printer.

## Advancing the Paper to the Tear-Off Edge

If you are using the tractor in the front or rear push position, you can use the tear-off feature to advance your continuous paper to the printer's tear-off edge when you finish printing. You can then easily tear off the printed document. When you resume printing, the printer automatically feeds the paper back to the top-of-form position so that you can save the paper normally lost between documents.

As described below, you can use the tear-off feature in two ways: manually by pressing the printer's Tear Off/Bin button or automatically by turning on auto tear-off mode.

If the perforation between pages is not aligned with the tear-off edge, you can adjust the position of the perforation using the micro adjust feature, as described on page 3-28.

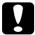

#### Caution:

- Never use the tear-off feature with the pull tractor; the paper could come off the pull tractor and jam the printer.

  After you finish printing, tear off the printed document at the perforation nearest the paper exit slot.
- → Never use the tear-off feature to feed labels backward; they may come off their backing sheet and jam the printer.

## Using the Tear Off/Bin button

After the printer finishes printing your document, press the Tear Off/Bin button to advance the paper to the tear-off edge.

## Advancing paper to the tear-off position automatically

To automatically advance your printed documents to the tear-off position, turn on the auto tear-off mode and select the appropriate page length for continuous paper in the default setting mode. When auto tear-off is on, the printer automatically advances the paper to the tear-off position whenever it receives a full page of data or a form feed command followed by no more data. To enter the default-setting mode, see "Making Default Settings" on page 5-3.

## Adjusting the tear-off position

If your paper's perforation is not aligned with the tear-off edge, you can use the micro adjust feature to move the perforation to the tear-off position. Follow the steps below.

#### Note:

Your tear-off position setting remains in effect until you change it, even if you turn off the printer.

1. Make sure the Tear Off/Bin light is flashing (the paper is at the current tear-off position). You may need to press the Tear Off/Bin button to advance the paper to the tear-off position.

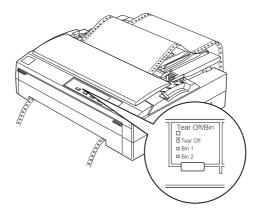

- 2. Hold down the Pause button for about three seconds. The Pause light begins flashing and the printer enters the micro adjust mode.
- 3. Press the LF/FF ■ button to feed paper backward, or press the Load/Eject ■ button to feed paper forward, until the paper perforation is aligned with the tear-off edge of the printer cover.

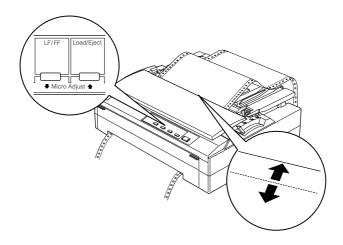

#### Note:

The printer has a minimum and a maximum tear-off position. If you try to adjust the tear-off position beyond these limits, the printer beeps and stops moving the paper.

- 4. Tear off the printed pages.
- 5. Press the Pause button to turn off micro adjust mode.

When you resume printing, the printer automatically feeds the paper back to the top-of-form position and begins printing.

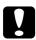

#### Caution:

Never use the knob to adjust the tear-off position; otherwise you may damage the printer or lose the tear-off position.

## Adjusting the Top-of-Form Position

If your printing appears too high or low on the page, you can use the micro adjust feature to adjust the top-of-form position as described in the steps below.

The top-of-form position is where the printer will start printing.

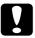

#### Caution:

Never use the knob to adjust the top-of-form position; you may damage the printer or lose the top-of-form position.

#### Note:

- ☐ Your top-of-form position setting remains in effect until you change it, even if you turn off the printer.
- ☐ The top margin setting made in some application software overrides the top-of-form position setting you make with the micro adjust feature. If necessary, adjust the top-of-form position in your software.
- 1. Make sure the printer is turned on. If necessary, lift up the printer cover so you can see the paper position.
- 2. Load paper. (When the tractor is in a push position, press the Load/Eject button to load continuous paper to the current top-of-form position.)
- 3. Hold down the Pause button for about three seconds. The Pause light starts flashing and the printer enters the micro adjust mode.

4. Press the LF/FF ♣ button to move the top-of-form position up on the page, or press the Load/Eject ♠ button to move the top-of-form position down on the page.

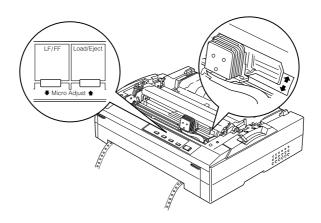

#### Note:

- ☐ The printer has a minimum and a maximum top-of-form position. If you try to adjust it beyond these limits, the printer beeps and stops moving the paper.
- ☐ When the paper reaches the default top-of-form position, the printer also beeps and stops moving the paper briefly. You can use the default setting as a reference point when adjusting the top-of-form position.
- 5. After you set the top-of-form position, press the Pause button to exit micro adjust mode.

## Switching to Printing on Single Sheets

When using the tractor in the front or rear push position, you can easily switch to single-sheet printing without removing the continuous paper from the tractor.

#### Note:

- ☐ If continuous labels are loaded in the printer, you need to remove them before switching to single sheets. See "Removing continuous paper with labels" on page 3-5.
- ☐ If the tractor is in the pull position, you need to remove any continuous paper from the printer before switching to single-sheet printing. See "Removing paper from the pull tractor" on page 3-26.

To switch from printing on continuous paper from a push tractor to printing on single sheets, follow the steps below.

 If any printed sheets remain in the printer, press the Tear Off/Bin button to advance the paper to the tear-off position. Then tear off the printed pages.

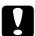

### Caution:

Make sure you tear off your printed document before pressing the Load/Eject button in the next step. Reverse feeding several pages at a time may cause a paper jam.

- Press the Load/Eject button to feed the continuous paper backward out of the printer and into the standby position. The paper is still attached to the tractor but is no longer in the paper path.
- 3. Lower the continuous paper support on the paper guide until it clicks into place, then move the paper guide to the upright position.

4. Set the paper release lever to the single-sheet position.

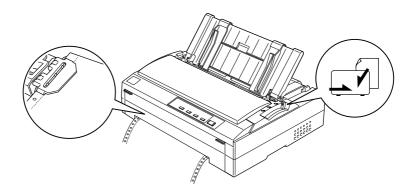

5. Load single sheets as described in Chapter 4.

## Improving Continuous Paper Handling

To reduce the chances of paper jams and improve the performance of continuous paper, you can install the optional additional tractor and then use two tractor units at the same time. Using two tractors at once is recommended for printing on continuous pre-printed forms, multi-part forms, and labels, and for printing the highest quality graphics.

Also, if you install the tractors in the front and rear push positions, you can load two types of continuous paper at the same time and switch between them by moving the paper release lever. To load two types of continuous paper, see "Loading paper with the front push tractor" on page 3-7, and "Loading paper with the rear push tractor" on page 3-13.

## Tractor positions and paper paths

The table below summarizes are the various methods of feeding continuous paper with two tractors and shows which paper release lever setting to use for each method.

| Tractor positions       | Paper release lever position             | Paper path |
|-------------------------|------------------------------------------|------------|
| Pull + front<br>push    | Front push tractor                       |            |
| Pull + rear<br>push     | Rear push tractor                        |            |
| Front push  + rear push | Front push tractor  or rear push tractor |            |

## Using two tractor units in combination

To load paper using two tractors, follow these steps:

- 1. Install one tractor in the front or rear push position as described earlier in this chapter.
- 2. Load continuous paper with the front or rear push tractor as described earlier in this chapter.
- 3. Set the paper release lever to the front or rear push position, depending on the position of your push tractor.
- 4. Turn on the printer. Press the Load/Eject button to advance the paper to the top-of-form position. Then press the LF/FF button until the perforation between the first and second pages is even with the top of the printer's ribbon.

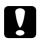

#### Caution:

Never use the knob to move the paper; this may damage the printer or cause it to lose the top-of-form position.

- 5. Install the other tractor in the pull position as described earlier in this chapter.
- 6. Fit the holes of the paper over the pull tractor pins of the sprocket unit.

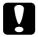

#### Caution:

Do not pull up the paper by hand to fit it on the pull tractor; this may damage the printer. Press the LF/FF button to move the paper.

- 7. Set the paper release lever to the pull tractor position. Then press the LF/FF button to remove any slack in the paper between the push and pull tractors.
- 8. Move the paper release lever back to the position you set in step 3.

- 9. Adjust the top-of-form position (the position where the printer will start printing) if necessary. The printer will start printing from the current position without advancing the paper. See "Adjusting the Top-of-Form Position" on page 3-30.
- 10. Install the printer cover. Make sure that the paper guide is installed and lying flat on the printer, and that the continuous paper support is in the upright position.
- 11. Send a print job to the printer. The printer starts printing from the current position without advancing paper.
- 12. After you finish printing, tear off the printed document at the perforation nearest the paper exit slot.

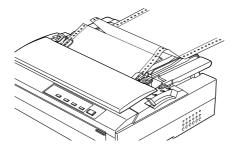

## Printing on Roll Paper

The optional roll paper holder (#8310) allows you to use 8.5-inch roll paper like that used with telex machines. This provides an inexpensive alternative to using continuous paper for applications requiring variable paper lengths. Before you install and use the roll paper holder, you need to assemble it.

## Assembling the roll paper holder

1. Fit the arc bearings into the stand as shown.

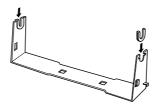

2. Place the base plate on the stand and fasten the two together with the plastic spacing clips. Make sure you orient the stand and base plate as shown below.

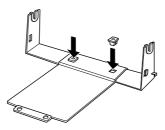

3. Hook the tension lever onto both ends of the stand as shown below. While pulling up on the tension lever, fit the wire ends of the tension lever into the holes in the stand. The roll paper holder is assembled.

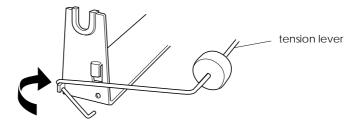

## Installing the roll paper holder

- 1. Make sure the printer is turned off.
- 2. Remove the paper guide, then remove the tractor if it is installed in the pull or rear push position. Reinstall the paper tension unit if necessary.

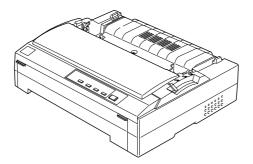

3. Position the roll paper holder underneath the printer as shown below. Fit the two positioning pegs on the bottom of the printer into the two holes in the base plate.

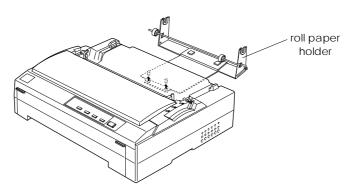

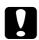

#### Caution:

The roll paper holder is not fastened to the printer; only the printer's weight and the two positioning pegs hold the roll paper holder in place. If you pick up the printer, be careful not to drop the roll paper holder.

## Loading a roll of paper

After you install the roll paper holder, follow these steps to load a roll of paper:

- Make sure the printer is turned off and the paper guide is removed. Also make sure that the tractor is not installed in the pull or rear push position, and that the paper tension unit is installed.
- 2. Set the paper release lever to the single-sheet position.
- 3. Cut the leading edge of the roll paper straight across.

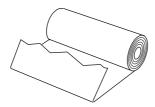

4. Insert the roll paper holder shaft into the center of the paper roll as shown.

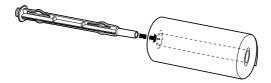

5. Place the shaft and paper roll on the roll paper holder so the paper feeds from the bottom of the roll. Then turn on the printer.

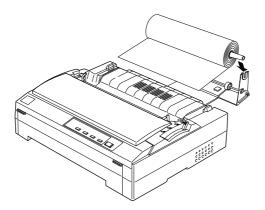

6. Bring the leading edge of the paper up over the paper path guide and insert it into the printer until it meets resistance. The printer loads the paper automatically.

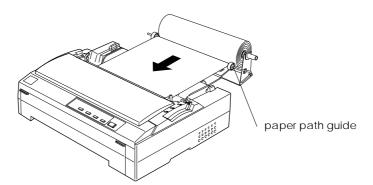

7. Install the paper guide as a separator to separate the printout from the unused paper. Slide the edge guides to the middle of the paper guide.

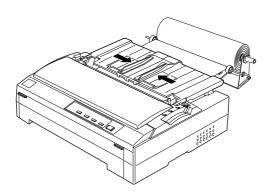

You are now ready to print. When you finish printing, press the LF/FF button to advance the paper; then tear off the paper using the tear-off edge of the printer cover (pull it towards you for a clean cut).

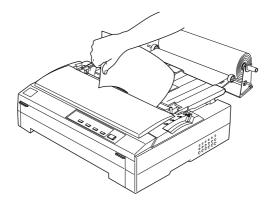

## Removing roll paper

Roll paper cannot be fed backward. To remove roll paper, remove the paper guide, cut the roll paper behind where it feeds into the printer; then press the Load/Eject button to eject the remaining paper.

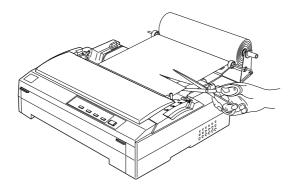

# Chapter 4 Printing on Single Sheets

| Using the Paper Guide                                 | 4-Z  |
|-------------------------------------------------------|------|
| Installing the paper guide                            | 4-2  |
| Loading paper in the paper guide                      | 4-3  |
| Using the Optional Cut-Sheet Feeders                  | 4-5  |
| Installing an optional cut-sheet feeder               | 4-5  |
| Loading paper in the single-bin cut-sheet feeder      | 4-7  |
| Loading paper in the high-capacity cut-sheet feeder   | 4-11 |
| Assembling the double-bin cut-sheet feeder            | 4-14 |
| Selecting your paper path (bin 1 or bin 2)            | 4-16 |
| Using an Optional Front Sheet or Front Paper Guide    | 4-17 |
| Installing the front sheet or front paper guide       | 4-17 |
| Loading paper in the front sheet or front paper guide | 4-19 |
| Loading Envelopes                                     | 4-22 |
| Switching to Printing on Continuous Paper             | 4-23 |

## Using the Paper Guide

Using the paper guide that comes with your printer, you can load one single sheet or envelope at a time from the top of the printer. Your single-sheet paper may be up to 257 mm (10.1 inches) wide. (For detailed paper specifications, see Appendix B.)

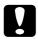

#### Caution:

Do not load multi-part forms, carbon paper, or labels in the paper guide.

## Installing the paper guide

If the paper guide is not installed on your printer, attach it by inserting the tabs on the paper guide straight down into the mounting slots on the printer. Then place the paper guide in the upright position.

#### Note:

You can use the paper guide only when the tractor unit is installed in the front or rear push position. To switch from printing on single sheets from the paper guide to printing on continuous paper from a tractor, see page 4-23.

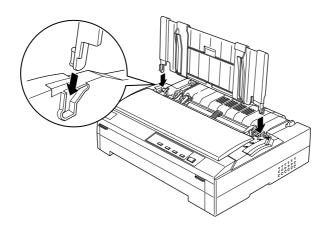

When you are not using the paper guide, lay it flat on the printer to prevent it from obstructing your paper or being damaged. To lay the paper guide down, lift the paper guide up slightly, then lower it until it is lying flat on top of the printer.

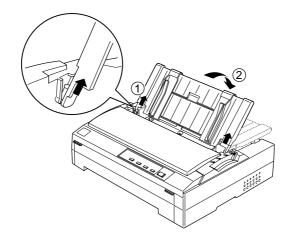

## Loading paper in the paper guide

- Make sure the paper guide is in the upright position. Also make sure the paper thickness lever (located inside the printer cover) is set to 0 if you are using ordinary single-sheet paper. (If you are using envelopes, see "Loading Envelopes" on page 4-22 for instructions on setting the paper thickness lever.)
- 2. Move the paper release lever to the single-sheet position.

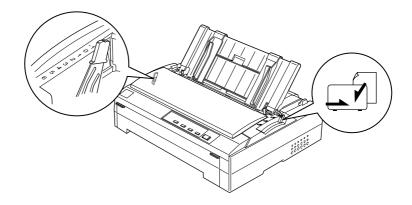

- 3. Press the Operate button to turn on the printer, if necessary.
- 4. Slide the left edge guide until it locks in place next to the triangle mark on the paper guide. Next adjust the right edge guide to match the width of your paper.

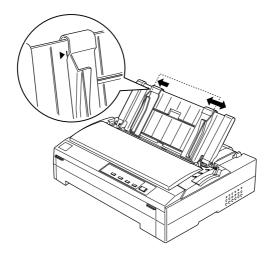

5. Load a sheet of paper printable side up between the edge guides until it meets resistance. The printer feeds the paper automatically and is ready to print.

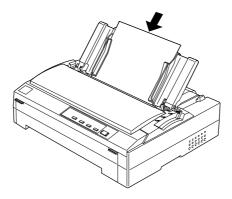

If the first line on your page appears too high or low, you can fix this by adjusting the top-of-form position using the micro adjust feature. See "Adjusting the Top-of-Form Position" on page 3-30.

## **Using the Optional Cut-Sheet Feeders**

Two types of optional cut-sheet feeders are available for use with your printer: the single-bin cut-sheet feeder (C80637 ) and the high-capacity cut-sheet feeder (C80638 ). You can use either one of these separately, or you can use both feeders together as a double-bin cut-sheet feeder to automatically load two different types of paper.

The single-bin cut-sheet feeder holds up to 50 single sheets. The high-capacity cut-sheet feeder holds up to 150 single sheets or up to 25 envelopes.

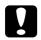

#### Caution:

Do not load multi-part forms, carbon paper, or labels in the cut-sheet feeder.

To install the single-bin, high-capacity, or double-bin cut-sheet feeder, see the next section. However, before installing the double-bin cut-sheet feeder, you must assemble it as described a page 4-14. To load paper in a bin, see "Loading paper in the single-bin cut-sheet feeder" on page 4-7, or "Loading paper in the high-capacity cut-sheet feeder" on page 4-11.

#### Note:

You cannot install and use the optional cut-sheet feeders when the tractor unit is installed in the pull position. To remove the tractor from the pull position, see page 3-20.

## Installing an optional cut-sheet feeder

You install the single-bin, high-capacity, and double-bin cut-sheet feeders in the same way. Follow the steps on the next page.

#### Note:

Before you install the double-bin cut-sheet feeder, you need to assemble it as described on page 4-14.

1. Make sure the printer is turned off. Then remove the paper guide by moving it to the upright position and pulling it straight up. Lift the printer cover by its back edge and then pull it straight up and off the printer.

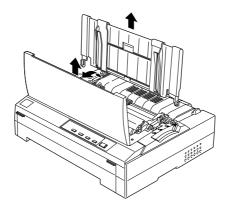

2. Holding the cut-sheet feeder in both hands, press down on the latch levers and fit the notches over the printer's mounting posts, as shown below. Release the latch levers to lock the feeder in place. If you are installing the high-capacity or double-bin cut-sheet feeder, see the illustration on the next page.

single-bin cut-sheet feeder

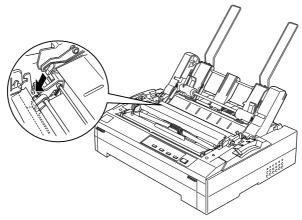

high-capacity cut-sheet feeder

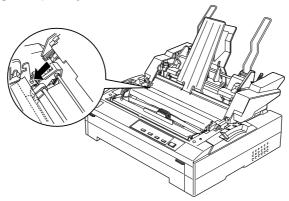

3. To replace the printer cover, first insert the front tabs into the slots on the printer, then lower the cover into place.

If you installed the double-bin cut-sheet feeder, you need to select your paper path (bin 1 or bin 2). See "Selecting your paper path (bin 1 or bin 2)" on page 4-16.

You are now ready to load paper with your single-bin, high-capacity, or double-bin cut-sheet feeder.

## Loading paper in the single-bin cut-sheet feeder

The single-bin cut-sheet feeder holds up to 50 sheets of paper. When the single-bin cut-sheet feeder is installed, you can still use the paper guide to load single sheets and envelopes one at a time.

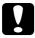

#### Caution:

Do not load multi-part forms, carbon paper, envelopes, or labels in the single-bin cut-sheet feeder.

1. Make sure the paper guide is removed, and set the paper thickness lever to the single-sheet position. Also make sure the paper thickness lever (located under the printer cover) is set to 0.

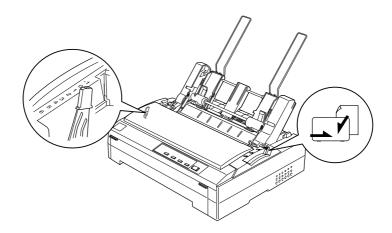

2. Slide the left paper guide of the cut-sheet feeder so it is aligned with the triangle mark. Next, slide the right paper guide to roughly match the width of your paper. Slide the paper support midway between the paper guides.

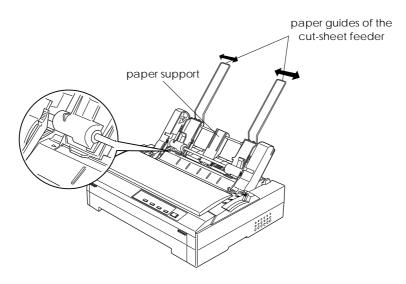

3. Pull both paper set levers forward until the paper guides retract and lock open to allow paper loading.

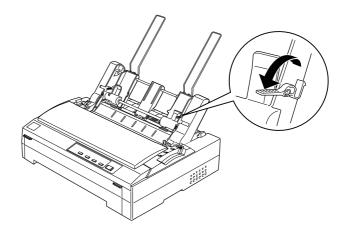

- 4. Take a stack of paper (up to 50 sheets) and fan it. Next, tap the side and bottom edges of the paper on a flat surface to even up the stack.
- 5. Insert the paper stack printable side down along the left paper guide.

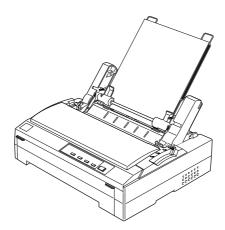

6. Adjust the right paper guide so that it matches your paper's width. Make sure the position of the guide allows the paper to move up and down freely.

- 7. Push back the paper set levers to clamp the paper against the guide rollers.
- 8. Attach the stacker-support wires to the paper guide as shown below, if necessary.

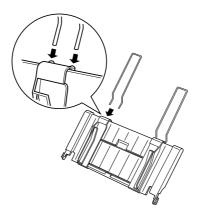

9. Install the paper guide with the attached stacker-support by fitting the notches on the paper guide straight down over the mounting posts on the printer. Slide the edge guides to the middle of your paper.

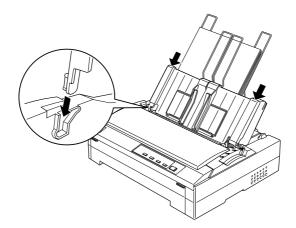

The cut-sheet feeder automatically loads paper when the printer receives data.

If the first line on your page appears too high or low, you can fix this by adjusting the top-of-form position using the micro adjust feature. See "Adjusting the Top-of-Form Position" on page 3-30.

## Loading paper in the high-capacity cut-sheet feeder

The high-capacity cut-sheet feeder holds up to 150 sheets of paper or up to 25 envelopes.

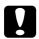

#### Caution:

Do not load multi-part forms, carbon paper, or labels in the high-capacity cut-sheet feeder.

Set the paper release lever to the single-sheet position. Also
make sure the paper thickness lever (located under the printer
cover) is set to 0 if you are using ordinary single-sheet paper.
(If you are using envelopes, see "Loading Envelopes" on page
4-22 for instructions on setting the paper release lever.)

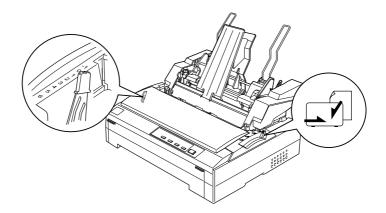

2. Pull the lock levers on the edge guides forward to release them.

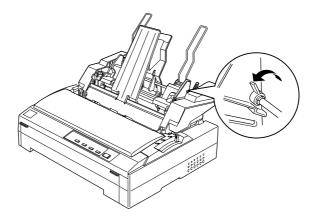

3. Slide the left paper guide until it is aligned with the triangle mark; then lock it in place by pushing back its lock lever. Next, slide the right paper guide to roughly match the width of your paper. Slide the paper support to midway between the paper guides.

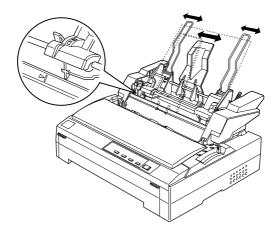

4. Pull both paper set levers forward until the paper guides retract and lock open to allow paper loading.

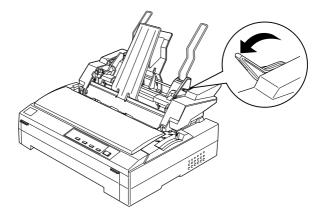

- 5. Take a stack of paper (up to 150 sheets) and fan it. Next, tap the side and bottom edges of the paper on a flat surface to even up the stack.
- 6. Insert the paper stack printable side down along the left paper guide.

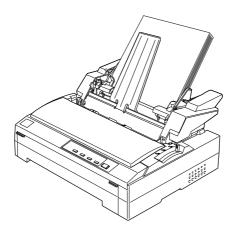

7. Adjust the right paper guide so that it matches your paper's width and lock it in place. Make sure the position of the guide allows the paper to move up and down freely.

If you are loading envelopes, push back the envelope levers as shown below.

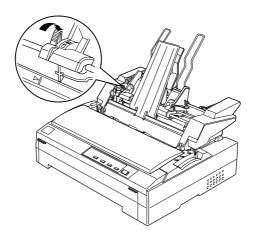

8. Push back the paper set levers to clamp the paper or envelopes against the guide rollers.

The cut-sheet feeder automatically loads paper when the printer receives data.

If the first line on your page appears too high or low, you can fix this by adjusting the top-of-form position using the micro adjust feature. See "Adjusting the Top-of-Form Position" on page 3-30.

# Assembling the double-bin cut-sheet feeder

Using the double-bin cut-sheet feeder allows you to load two different types of paper automatically. Before you install the double-bin cut-sheet feeder, you need to connect the single-bin cut-sheet feeder (C80637 ) to the high-capacity cut-sheet feeder (C80638 ).

1. Remove the gear cover from the back of the high-capacity cut-sheet feeder by pressing down the tab and pulling the cover backward. Store it in a safe place.

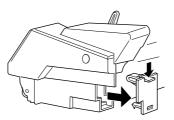

2. Hold the single-bin cut-sheet feeder in both hands. Fit the notches in the single-bin cut-sheet feeder over the mounting posts on the back of the high-capacity cut-sheet feeder.

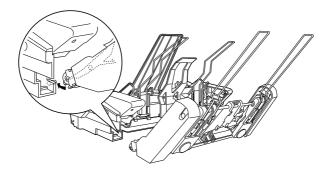

3. Lock the two cut-sheet feeders together by pushing firmly on the tab locks.

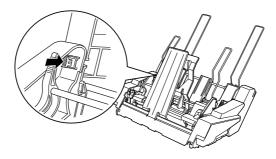

To install the double-bin cut-sheet feeder on your printer, see "Installing an optional cut-sheet feeder" on page 4-5.

# Selecting your paper path (bin 1 or bin 2)

When the double-bin cut-sheet feeder is installed, the high-capacity cut-sheet feeder becomes bin 1 and the single-bin cut-sheet feeder becomes bin 2 for paper path selection purposes.

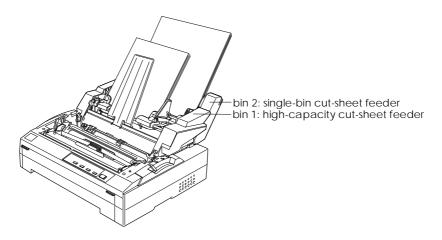

It is best to select the paper path in your application program because software settings usually override the printer's control panel settings. However, if you cannot select the paper path in your application, select a path by pressing the Tear off/Bin button until the light indicates the bin you want as shown below.

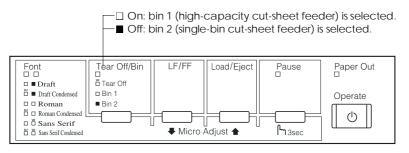

The cut-sheet feeder you selected automatically loads paper when the printer receives data.

# Using an Optional Front Sheet or Front Paper Guide

The optional front sheet guide (C81400\*) and front paper guide (C81402\*) fit inside the front of the printer. These options allow you to load single sheets and carbonless single-sheet multi-part forms of up to 6 parts (one original and five copies). Paper used with front guides must be 148 to 257 mm (5.8 to 10.1 inches) wide and can only be loaded one sheet at a time.

The optional front sheet guide (C81400\*) provides you with the best paper jam prevention, but you need to remove the tractor from the front push position to use it. You can use the optional front paper guide (C81402\*) without removing the tractor from the front push position.

The installation and paper loading procedures described below apply to both the front paper guide and the front sheet guide. Separate illustrations are provided where necessary; please refer to the appropriate illustrations when installing and using these options.

### Note:

These options are not available in some countries.

# Installing the front sheet or front paper guide

 Open the front cover. If you are installing the front sheet guide, remove the tractor unit if it is installed in the front position. To remove it, press the tractor's lock tabs, then tilt the tractor up and pull it out of the printer.

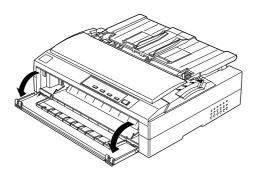

2. Fit the plastic tabs on the front paper or front sheet guide over the mounting notches on the printer, as shown below.

# front sheet guide

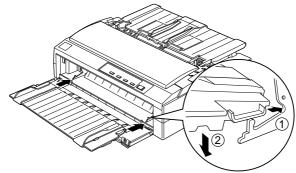

front paper guide

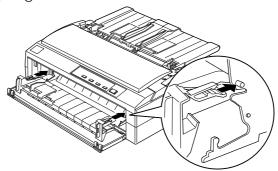

3. Open the edge guides on the paper guide all the way to the left and right, then place the paper guide in the upright position.

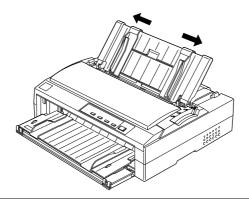

# Loading paper in the front sheet or front paper guide

You can load single sheets or multi-part forms one at a time in the front sheet or front paper guide.

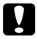

### Caution:

Do not load labels or envelopes in the front sheet or front paper guide.

- 1. Make sure that the paper guide is in the upright position and the edge guides are open all the way to the left and right. Set the paper release lever to the single-sheet position.
- 2. If you are using ordinary single-sheet paper, set the paper thickness lever (located under the printer cover) to 0 as shown below. If you are loading a single-sheet multi-part form, set the paper thickness lever to the proper position, as shown in the table below.

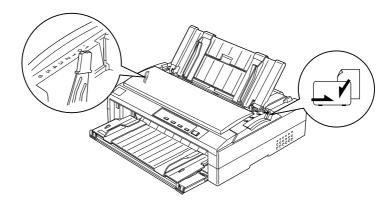

| Multi-part form type          | Paper thickness lever position |
|-------------------------------|--------------------------------|
| 2 parts (original + 1 copy)   | 1                              |
| 3 parts (original + 2 copies) | 2                              |
| 4 parts (original + 3 copies) | 3                              |
| 5 parts (original + 4 copies) | 4                              |
| 6 parts (original + 5 copies) | 5                              |

- 3. Press the Operate button to turn on the printer, if necessary.
- 4. Slide the left edge guide to the triangle mark on the front paper or front sheet guide. Then adjust the right edge guide to match the width of your paper.

### Note:

You can slide the left edge guide to the left in 1/10-inch increments to increase the left margin on your printout.

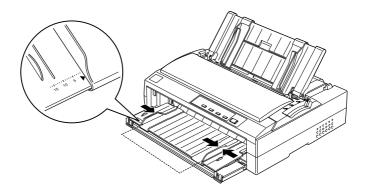

5. Load the paper printable side up between the edge guides until it meets resistance. The printer loads the paper automatically.

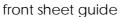

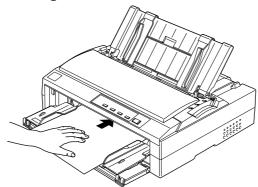

front paper guide

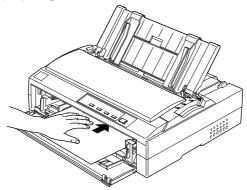

If the first line on your page appears too high or low, you can fix this by adjusting the top-of-form position using the micro adjust feature. See "Adjusting the Top-of-Form Position" on page 3-30.

# **Loading Envelopes**

You can load envelopes one at a time using the paper guide on the top of the printer, or you can load multiple envelopes using the optional high-capacity cut-sheet feeder (bin 1 of the double-bin cut-sheet feeder).

Before loading envelopes, set the paper thickness lever to a position from 2 to 6 depending on the thickness of the envelope; position 2 is for thin envelopes and position 6 is for thick envelopes.

To load single envelopes, follow the instructions in "Loading paper in the paper guide" on page 4-3. To load multiple envelopes, see "Loading paper in the high-capacity cut-sheet feeder" on page 4-11.

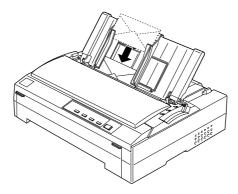

### Note:

- ☐ Place the envelope printable side down and insert the top edge of the envelope into the printer first.
- ☐ The print head must not print past the left or right edge of the envelope or other thick paper. Make sure your application program prints entirely within the printable area of the envelope you are using. See Appendix B for more information on the printable area of envelopes.
- ☐ If you are using No. 6 envelopes, make sure the left edge guide is aligned with the arrow on the paper guide.

# Switching to Printing on Continuous Paper

You can easily switch back and forth between printing on continuous paper and printing on single sheets without having to remove or reload the continuous paper. This easy switching capability is available any time a tractor is installed in the front or rear push position.

To switch from printing on single sheets to printing on continuous paper, see the following. To switch from printing on continuous paper to printing on single sheets, see page 3-32.

### Note:

To switch from printing with the optional front sheet guide to printing with the push tractor installed in the front push position, you need to remove the front sheet guide.

1. If a single sheet remains in the printer, press the Load/Eject button to eject it.

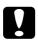

### Caution:

Never use the knob to eject paper; this may damage the printer or cause it to lose the top-of-form position.

- 2. Make sure that the tractor is installed in the front or rear push position and that continuous paper is loaded on the tractor. See Chapter 3 for instructions.
- 3. Make sure that the paper release lever is set to the front or rear push position, depending on the tractor position you are using.

Your printer loads the continuous paper automatically when you begin printing.

# Chapter 5 Changing Printer Settings From the Printer's Control Panel

| Selecting a Built-In Font      | 5-2 |
|--------------------------------|-----|
| Making Default Settings        |     |
| Understanding default settings | 5-3 |
| Changing default settings      | 5-8 |

# Selecting a Built-In Font

Your printer comes with six built-in fonts as shown in the following table. You can select a font using the buttons on the printer's control panel as described below.

### Note:

Settings you make in your application program usually override settings you make from the printer's control panel. For best results, use your application to select a font and make other settings.

| Font                 | Sample |
|----------------------|--------|
| Draft                |        |
| Draft Condensed      |        |
| Roman                |        |
| Roman Condensed      |        |
| Sans Serif           |        |
| Sans Serif Condensed |        |

Follow these steps to select a built-in font from the control panel:

- Make sure that the printer is not printing. If it is, press the Pause button to stop printing.
- 2. Hold down the Pause button for about three seconds. The Pause light begins flashing and the printer enters the font selection mode.
- 3. Press the Tear Off/Bin button until the two Font lights indicate the font you want as shown on the next page.

|       | Draft                     |
|-------|---------------------------|
|       | <b>Draft Condensed</b>    |
|       | Roman                     |
|       | Roman Condensed           |
|       | Sans Serif                |
|       | Sans Serif Condensed      |
| □=On. | ∐=Flashing, <b>■</b> =Off |

4. Make sure that the font you want is selected, and then press the Pause button to exit the font selection mode.

# Making Default Settings

The default settings control many printer functions. While you can often set these functions through your software or printer driver, you may sometimes need to change a default setting from the printer's control panel using the default-setting mode.

For a detailed description of the settings you can change in the default-setting mode, see the following. For instructions on changing the settings, see "Changing default settings" later in this chapter.

# Understanding default settings

This section describes the settings and options available in the default-setting mode. These settings are divided into two groups, as shown in the tables below. The settings are explained in more detail after each table.

To access and change a setting, note the group (1 or 2) it is in, check its description in the next pages for more information, then see the section on changing default settings at the end of this chapter.

## Default-setting mode 1

| Setting                              | Options                       |
|--------------------------------------|-------------------------------|
| Skip over perforation                | Off, On                       |
| Auto tear off                        | Off, On                       |
| Auto line feed                       | Off, On                       |
| Print direction                      | Bi-D, Uni-D                   |
| Software                             | ESC/P, IBM 2380 Plus          |
| I/F mode                             | Auto, Parallel, Option        |
| Auto I/F wait time                   | 10 seconds, 30 seconds        |
| 0 slash                              | 0, Ø                          |
| High speed draft                     | Off, On (10 cpi), On (12 cpi) |
| Input buffer                         | Off, On                       |
| Buzzer                               | Off, On                       |
| Auto CR (IBM 2380 Plus)*             | Off, On                       |
| IBM character table (IBM 2380 Plus)* | Table 2, Table1               |

<sup>\*</sup> This setting is available only in IBM 2380 Plus emulation mode.

# Skip over perforation

This feature is available only when continuous paper is selected. When you turn on this feature, the printer provides a one-inch (25.4 mm) margin between the last line printed on one page and the first line printed on the next page. Because most application program margin settings override margin settings from the control panel, you should use this setting only if you cannot set your top and bottom margins using your application.

### Auto tear-off

When auto tear-off is on and you are using continuous paper with the front or rear push tractor, the printer automatically advances the paper perforation to the tear-off position, where you can easily tear off the printed page(s). When the printer receives data again, it automatically moves the paper back to the top-of-form position and starts printing, so you can use all of the next page.

When auto tear-off is off and you are using continuous paper with the front or rear push tractor, you need to move the perforation to the tear-off position manually by pressing the Tear Off/Bin button. See "Advancing the Paper to the Tear-Off Edge" in Chapter 3 for more information.

### Auto line feed

When auto line feed is on, the printer accompanies each carriage return (CR) code received with a line feed (LF) code.

### Print direction

You can select auto print direction, bidirectional printing (Bi-D), or unidirectional printing (Uni-D). Printing is normally bidirectional; however, unidirectional printing allows for precise vertical printing alignment.

# I/F (interface) mode

The printer has space for one optional interface in addition to its built-in parallel interface. You can choose automatic, parallel, or optional for the interface mode. When you select auto, the printer automatically selects the interface that is receiving data, and uses that interface until the end of the print job. The auto setting allows you to share the printer among multiple computers without changing the interface mode.

If only one computer is connected to the printer, you can select the parallel or optional interface mode, depending on which interface your computer uses.

## Auto I/F (interface) wait time

When the printer is in the auto interface mode and it receives no data from the currently selected interface for the amount of time specified with this setting, it determines which interface is receiving data and switches to that interface. You can specify either 10 seconds or 30 seconds for the auto interface wait time.

### Software

When you select ESC/P, the printer operates in the EPSON ESC/P mode. When you select IBM, the printer emulates an IBM printer.

### 0 slash

The zero character has a slash (0) when this feature is on; it has no slash (0) when this feature is off. The slash allows you to easily distinguish between the uppercase letter "O" and a zero.

# High speed draft

You can choose two different font sizes in High speed draft mode: 10 cpi (characters per inch), which prints up to 410 cps (characters per second); or 12 cpi, which prints up to 455 cps. Selecting Off causes the printer to print at normal speed.

# Input buffer

The input buffer stores data sent from your computer. The input buffer can store up to 32KB of data, so you can free your computer for other tasks while the printer prints. When the buffer is off, the buffer cannot store data, so the computer must wait for the printer to print each character before sending the next character.

# Buzzer (beeper)

The printer beeps when an error occurs. See page 8-2 for more information on printer errors. If you do not want the printer to beep when an error occurs, turn off this setting.

# Auto CR (carriage return)

This setting is available only in IBM 2380 Plus emulation mode. When auto carriage return is on, each line feed (LF) code or ESC J code is accompanied by a carriage return (CR) code so the printer moves the next printing position to the left margin. When this setting is off, you must send a CR code after the line feed code to move the printing position to the left margin.

### IBM character table

This setting is available only in IBM 2380 Plus emulation mode. When you select table 1, hex codes 80H to 9FH of the character tables are used for the control codes. When you select table 2, hex codes 80H to 9FH are used for characters. See Appendix B for character samples.

# Default-setting mode 2

| Setting                                       | Options                                                                                                    |
|-----------------------------------------------|----------------------------------------------------------------------------------------------------|
| Page length for front tractor                 | length in inches: 3, 3.5, 4, 5.5, 6, 7, 8, 8.5, 11, 70/6, 12, 14, 17, Others                                                                                                    |
| Page length for rear tractor                  | length in inches: 3, 3.5, 4, 5.5, 6, 7, 8, 8.5, 11, 70/6, 12, 14, 17, Others                                                                                                    |
| Charactor table                               | Standard model: Italic, PC 437, PC 850, PC 860, PC 863, PC 865, PC 861, BRASCII, Abicomp, Roman 8, ISO Latin 1 All other models: Italic, PC 437, PC 850, PC 437 Greek, PC 853, PC855, PC 852, PC 857, PC 866, PC 869, MAZOWIA, code MJK, ISO 8859-7, ISO Latin1T, Bulgaria, PC 774, Estonia, PC 866 LAT., ISO 8859-2 |
| International character set for Italic table* | Italic U.S.A., Italic France, Italic<br>Germany, Italic U.K., Italic Denmark 1,<br>Italic Sweden, Italic Italy, Italic Spain 1                                                                                                    |

<sup>\*</sup> The options available for this setting vary depending on the country.

# Page length for front tractor

For paper fed through the tractor in the front push position, you can set the page length to one of the following: 3, 3.5, 4, 5.5, 6, 7, 8, 8.5, 11, 70/6, 12, 14, or 17 inches.

# Page length for rear tractor

For paper fed through the tractor in the rear push position, you can set the page length to one of the following: 3, 3.5, 4, 5.5, 6, 7, 8, 8.5, 11, 70/6, 12, 14, or 17 inches.

### Character table

Your printer has 11 standard character tables as well as tables for 19 other countries. See Appendix B for character samples.

### International character set for Italic table

Using this setting, you can select among several international character sets for the Italic character table. Each character set contains eight characters that vary depending on the country or language, so you can customize the Italic table to suit your printing needs. See Appendix B for character samples.

# Changing default settings

Follow the steps below to enter the default-setting mode and change the printer's default settings.

### Note:

- ☐ To print the language selection and default-setting mode instructions, you need three sheets of A4 or letter size single-sheet paper or three pages of continuous paper that is at least 279 mm (11 inches) long and 210 mm (8.27 inches) wide. See Chapter 3 for instructions on loading continuous paper, or Chapter 4 for instructions on loading single sheets.
- ☐ If you use single-sheet paper to print the default-setting mode instructions, you need to load a new sheet of paper (a total of at least three sheets) each time the printer ejects a printed sheet from the paper guide.
- 1. Make sure paper is loaded and the printer is turned off.
- 2. Using the tables on pages 5-4 and 5-7, determine whether the setting you want to change is in default-setting mode 1 or 2.

3. To change settings in default-setting mode 1, hold down the Tear Off/Bin button while you press the Operate button to turn on the printer. To change settings in default-setting mode 2, hold down the Tear Off/Bin and LF/FF buttons while you press the Operate button to turn on the printer.

The printer enters the default-setting mode you selected and prints the language selection instructions (one page).

- 4. Press the Load/Eject button until the Paper Out and Pause lights indicate the language you want, as described in the language selection instructions.
- 5. Press the Tear Off/Bin button to print the default-setting mode instructions (two pages) in the language you selected.

The printed instructions list the settings you can change, describe how to change them, and show you how the control panel lights help you make settings. Use these instructions to change the printer's default settings from the control panel.

### Note:

The arrows in the instructions indicate the printer's current settings.

6. When you finish making settings, press the Operate button to turn off the printer and exit the default-setting mode.

### Note:

You may exit either default-setting mode any time by turning off the printer while the printer is paused. Any settings you have made remain in effect until you change them again.

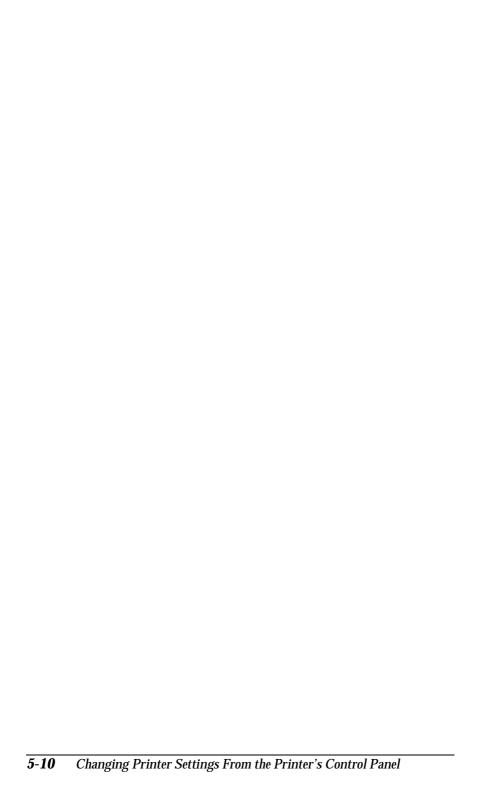

# Chapter 6 Using EPSON Status Monitor 2

| About EPSON Status Monitor 2            | 6-2 |
|-----------------------------------------|-----|
| Accessing EPSON Status Monitor 2        | 6-2 |
| Status Monitor Overview                 | 6-3 |
| Menus                                   | 6-3 |
| Toolbar and Status bar                  | 6-5 |
| Installed Printers list                 | 6-5 |
| Printer Status window                   | 6-6 |
| Using the Background Monitoring Feature | 6-8 |
| Setting monitoring preferences          | 6-8 |
| Using the background monitoring icon    | 6-1 |

# **About EPSON Status Monitor 2**

EPSON Status Monitor 2 is a utility program for Windows 95 that allows you to monitor your printer's status, alerts you when printer errors occur, and provides troubleshooting instructions when needed. This chapter tells you how to use the Status Monitor to get printer status information and how to set the background monitoring feature to automatically alert you whenever your printer's status changes.

For more information on using EPSON Status Monitor 2, see the online help included with this utility.

Before using the Status Monitor, be sure to read the README file located on Disk 1 of the EPSON Status Monitor 2 software. You can also find this README file in the EPSON Status Monitor 2 folder, located in the EPSON folder on your hard drive. This file contains the latest information on the Status Monitor.

If you have not installed the Status Monitor yet, see "Installing the EPSON Status Monitor 2 utility" on page 2-7 for instructions.

# **Accessing EPSON Status Monitor 2**

After you install EPSON Status Monitor 2 and restart your computer, the Status Monitor starts automatically and adds a printer-shaped background monitoring icon to the taskbar at the bottom of your computer screen.

Double-click the background monitoring icon to open the window shown on the next page. (You can also open this window from Start. Click Start, point to Programs, then Epson, then click the EPSON Status Monitor icon.)

### **EPSON Status Monitor 2 window**

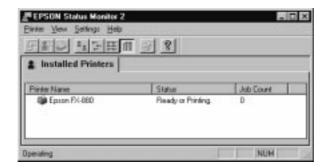

# Status Monitor Overview

This section describes how to use the Status Monitor to get general and detailed printer status information and summarizes the EPSON Status Monitor 2 window's main features.

### Menus

### Printer menu

This menu allows you to get detailed information on printer and print job status for any printer you select in the Installed Printers list.

| Printer Status | Opens the Printer Status window, which |
|----------------|----------------------------------------|
|                | . 1                                    |

provides detailed information on the

selected printer's status.

☐ Job Status Provides details on jobs waiting to print.

☐ Close Closes the EPSON Status Monitor 2

window.

☐ Select Paper Not available.

Memory

For more information on using the Printer Status window, see page 6-7.

### View menu

This menu lets you control the appearance and content of the EPSON Status Monitor 2 window and the Installed Printers list.

| Toolbar/Status<br>bar     | Shows or hides the toolbar and status bar in the EPSON Status Monitor 2 window.                                |
|---------------------------|----------------------------------------------------------------------------------------------------|
| Large icon<br>/Small icon | Changes the size of the printer icons appearing in the Installed Printers list.                                |
| List                      | Displays only the printer name in the Installed Printers list.                                                 |
| Details                   | Displays the printer name, current status, and number of jobs waiting to print in the Installed Printers list. |
| Refresh                   | Updates the status information shown in the Installed Printers list.                                           |

# Settings menu

This menu allows you to control the Status Monitor's background monitoring feature, as well as add and delete printers from the Installed Printers list.

| Monitoring<br>Preferences      | Opens the Monitoring Preferences dialog box, where you can turn background monitoring on or off and adjust the monitoring settings for the selected printer. For more information, see "Setting monitoring preferences" on page 6-8. |
|--------------------------------|----------------------------------------------------------------------------------------------------|
| Add Printer<br>/Delete Printer | Allows you to select which printers you would like to monitor.                                                                                                    |

Background Monitoring
 Select Changes the shape of the background monitoring icon that appears on the taskbar when background monitoring is enabled.

For more information on using the background monitoring feature, see page 6-8.

# Help menu

Choose Help Topics to get online help about EPSON Status Monitor 2. Click About to view the Status Monitor's version number and copyright information.

### Toolbar and Status bar

You can access many Status Monitor menu commands directly by clicking the buttons on the toolbar. When you point to a toolbar button, the corresponding menu command appears briefly on your screen, and an explanation of the button's function appears in the status bar at the bottom of the EPSON Status Monitor 2 window.

### Installed Printers list

This list displays information on the EPSON printers connected directly to your computer. If you select List from the View menu, this list diplays only the printer names and icons. If you select Details, the list displays the information below.

### Printer Name

When you install the Status Monitor, it automatically adds the names and icons of the EPSON printers connected to your computer to this list. You can add or delete printers to be monitored by choosing Add Printer or Delete Printer from the Settings menu. To save computer memory, delete printers you do not need to monitor. (Doing so does not remove the printer driver from your computer.)

The icons that appear beside the printer names change color to reflect changes in printer status. Green indicates a ready status, yellow indicates the need for routine maintenance, red indicates a printer error that makes printing impossible, and a dimmed icon indicates a communication problem between the Status Monitor and the printer. See online help for more information.

### Status

The Status column displays brief messages describing the current status of the printer.

### Job Count

The Job Count column displays the number of jobs waiting to print.

### Note:

You can rearrange the order of the printers in the list by clicking the Printer Name, Status, and Job Count title bars.

### Printer Status window

You can open the Printer Status window shown below to see detailed information on the status of a selected printer.

To open the Printer Status window, double-click a printer in the Installed Printers list, or select the printer and then choose Printer Status from the Printer menu. You can also access the Printer Status window by clicking the Details button in a Status Alert dialog box.

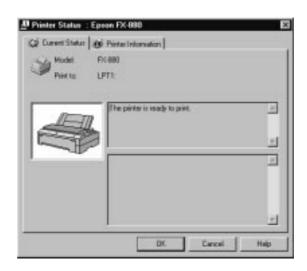

The Printer Status window allows you to access two menus that provide detailed printer information. Click the tabs along the top of the Printer Status window to open these menus.

### Current Status menu

This menu gives you detailed printer status information through a graphic display and a status message box. The appearance of the printer illustration in the graphic display changes to reflect the current printer status, described in the adjacent message box. If a printer error occurs, troubleshooting tips appear in the message box at the bottom of this menu.

### Printer Information menu

If your printer is connected to your computer through a network, this menu provides information on network connections and other printer resources.

# Using the Background Monitoring Feature

The Status Monitor's background monitoring feature lets you monitor your printer more conveniently and efficiently by automatically checking a selected printer's status "in the background" whenever you are using your computer. Turning on background monitoring for your printer is a two-step process. First you must make sure the basic background monitoring feature is enabled (it is enabled if a printer-shaped icon appears on the taskbar at the bottom of your screen), then you must select a printer in the Installed Printers list and open the Monitoring Preferences dialog box to turn on background monitoring for that printer. See the next section for details on using the Monitoring Preferences dialog box to turn on background monitoring and change monitoring preferences for your printer.

# Setting monitoring preferences

Follow the steps below to turn on background monitoring and set other monitoring preferences for each printer you want to monitor.

1. Make sure the Status Monitor's basic background monitoring feature is on. (It is on if a printer-shaped background monitoring icon appears on the taskbar at the bottom of your computer screen.) If background monitoring is off, open the EPSON Status Monitor 2 window from Start, as described on page 6-2. Then point to Background Monitoring on the Settings menu and click Monitor from restart or Monitor now to turn on background monitoring.

2. Select the printer you want to monitor from the Installed Printers list, and then click Monitoring Preferences on the Settings menu. The dialog box below appears.

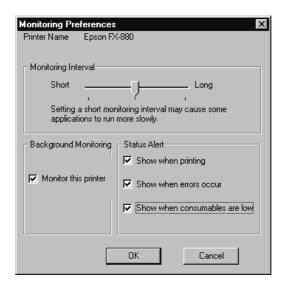

- 3. Use the slider to adjust the monitoring interval, if necessary. (Setting a short monitoring interval may cause some applications to run more slowly.)
- 4. Click Monitor this printer to turn on background monitoring for the selected printer and to view the Status Alert options.
- 5. Click the Status Alert options to specify when you want the Status Alert dialog box to appear. The Status Alert dialog box displays short messages describing printer status, and provides a Details button that allows you to open the Printer Status window for a selected printer.
- 6. Click OK to save your settings and close the Monitoring Preferences dialog box.

# Using the background monitoring icon

A printer-shaped background monitoring icon appears on the taskbar whenever the background monitoring feature is enabled.

Double-clicking the background monitoring icon opens the EPSON Status Monitor 2 window. Right-clicking this icon opens a pop-up menu where you can choose whether the Status Alert dialog box will appear in front of other windows on the desktop. This pop-up menu also allows you to turn off background monitoring.

If you turn off background monitoring, the background monitoring icon disappears from the taskbar. To turn background monitoring back on, open the EPSON Status Monitor 2 window from Start, point to Background Monitoring on the Settings menu, and click Monitor from restart or Monitor now.

### Note:

The background monitoring feature must be turned on before you can set monitoring preferences for printers in the Installed Printers list.

# Chapter 7 Installing an Optional Interface Card

| Installing an Interface Card                      | 7-2 |
|---------------------------------------------------|-----|
| Using a Serial Interface Card (C82305* or 82306*) | 7-4 |
| Selecting a baud rate                             | 7-4 |
| Handshake timing                                  | 7-4 |
| Error handling                                    | 7-4 |

# Installing an Interface Card

You can use optional interface cards to supplement your printer's built-in parallel interface. The EPSON interface cards below are compatible with your printer. (Not all interfaces are available worldwide.)

| Model number      | Card type                           |
|-------------------|-------------------------------------|
| C82305* / C82306* | Serial interface                    |
| C82307* / C82308* | 32KB intelligent serial interface   |
| C82310* / C82311* | 32KB intelligent parallel interface |
| C82312 <b>*</b>   | LocalTalk interface                 |
| C82313 <b>*</b>   | 32KB IEEE-488 interface             |
| C82314 <b>*</b>   | Coax interface                      |
| C82315 <b>*</b>   | Twinax interface                    |
| C82345 <b>*</b>   | IEEE-1284 parallel interface        |
| C82346*           | Ethernet interface                  |

The asterisk (\*) is a substitute for the last digit, which varies by country.

If you are not sure whether you need an optional interface or would like to know more about interfaces, contact your dealer.

Follow the steps below to install an optional interface card.

 Make sure the printer is turned off. Unplug the printer's power cord and disconnect the interface cable. 2. Remove the screws securing the shield plate to the back of the printer and remove the plate.

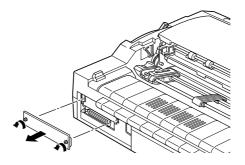

3. Slide the interface card along the slots on both sides of the interface compartment. Firmly push in the card to make sure the connector at the back of the card is fully inserted into the printer's internal socket. Then replace the screws and tighten them.

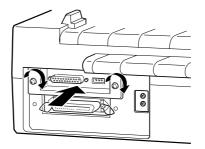

### Note:

Store the shield plate in a safe place; you will need to reattach it if you remove the interface card later.

To remove the interface card, reverse the steps above.

# Using a Serial Interface Card (C82305\* or 82306\*)

To use a serial interface card (C82305\* or C82306\*), see the sections below regarding baud rate, handshake timing, and error handling. For all other data transfer conventions, such as word structure and communications protocol, see your interface card manual.

# Selecting a baud rate

You can select from the following baud rates: 300, 600, 1200, 1800, 2400, 4800, 9600, and 19200 bps (bits per second). To set the baud rate, see the bit-rate selection table in your interface card manual.

# Handshake timing

When the unused area for data in the input buffer drops to 256 bytes, the printer outputs an X-OFF code or sets the DTR flag to 1 (MARK) to indicate that it cannot receive data. When the unused area increases to 512 bytes, the printer outputs an X-ON code or sets the DTR flag to 0 (SPACE) to indicate that it is ready to receive data.

# Error handling

When the printer detects a parity error, it prints an asterisk ( ). The printer ignores all other errors, including framing and overrun errors.

# Chapter 8 **Troubleshooting**

| Using the Error Indicators               | 8-2  |
|------------------------------------------|------|
| Problems and Solutions                   | 8-3  |
| Power supply problems                    | 8-3  |
| Paper loading or feeding problems        | 8-4  |
| Wrong top-of-form position               | 8-6  |
| Wrong tear-off position                  | 8-8  |
| Printing or printout quality problems    | 8-9  |
| Clearing Paper Jams                      | 8-13 |
| Aligning Vertical Lines in Your Printout | 8-14 |
| Printing a Self Test                     | 8-15 |
| Printing a Hex Dump                      | 8-16 |

## **Using the Error Indicators**

You can identify many common printer problems using the lights on the control panel. If your printer stops working and one or more control panel lights are on or flashing, use the following table to diagnose and fix the problem. If you can't fix your printer problem using this table, go to the next section.

| pattern   | Solution  No paper is loaded in the selected paper source.                                                                                                    |
|-----------|----------------------------------------------------------------------------------------------------|
| •••       | No paper is loaded in the selected paper source.                                                                                                    |
| •••       |                                                                                                    |
|           | Load paper in the printer or select a different paper source; the Paper Out light goes off. Then press the Pause button; the Pause light goes off and the printer starts printing.                                                                              |
|           | The paper is not loaded correctly.                                                                                                    |
| •••       | Remove your paper and reload it correctly. See Chapter 3 (continuous paper) or Chapter 4 (single sheets) for instructions on loading the type of paper you want to use.                                                                                         |
|           | The paper release lever is set to the wrong position.                                                                                                    |
| ••••      | Set the paper release lever to the position for the paper source you want to use. If paper from another paper source is currently in the paper path, press the Load/Eject button to eject the paper; then move the paper release lever to the desired position. |
|           | A single sheet of paper is not fully ejected.                                                                                                    |
| •••       | Press the Load/Eject button to eject the sheet.                                                                                                    |
|           | Continuous paper is not fed to the standby position.                                                                                                    |
| •••       | Tear off the printed page at the perforation; then press the Load/Eject button. The printer feeds the paper to the standby position.                                                                                                    |
|           | Paper is jammed in the printer.                                                                                                    |
| •••       | To clear the paper jam, see "Clearing Paper Jams" on page 8-13.                                                                                                    |
|           | The print head is overheated.                                                                                                    |
| _         | Wait a few minutes; the printer resumes printing automatically once the print head cools.                                                                                                    |
|           | An unknown printer error has occurred.                                                                                                    |
| se<br>Bin | Turn off the printer and leave it off for several minutes; then turn on the printer again. If the error recurs, contact your dealer.                                                                                                    |
|           | •••                                                                                                    |

 $<sup>\</sup>square$  = on,  $\blacksquare$  = off,  $\stackrel{\sim}{\square}$  = flashing

The printer beeps once if you press a control panel button when the corresponding function is not available.

<sup>••• =</sup> short series of beeps (three times), •••• = long series of beeps (five times)

### **Problems and Solutions**

Use the information in this section to find the source of and solution to any printer problems that occur. Most printer problems are easy to solve.

Determine the type of problem that occurred, and see the appropriate section below:

| Power supply problems                 | 8-3 |
|---------------------------------------|-----|
| Paper loading or feeding problems     | 8-4 |
| Wrong top-of-form position            | 8-6 |
| Wrong tear-off position               | 8-8 |
| Printing or printout quality problems | 8-9 |

You can also use the self test to determine whether the printer or the computer is causing the problem. See page 8-15 for instructions on printing a self test. To pinpoint communication problems, experienced users may want to use the printer's hex dump mode, described on page 8-16.

To clean a paper jam, see page 8-13.

## Power supply problems

| Γhe lights come on briefly but then go off and stay off.                           |                                                                                                    |
|------------------------------------------------------------------------------------|----------------------------------------------------------------------------------------------------|
| Cause                                                                              | What to do                                                                                                    |
| The printer's voltage rating does not match the voltage of your electrical outlet. | Check the printer and the outlet voltage ratings. If the voltages do not match, unplug the printer immediately and contact your dealer. |

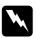

### Warning:

Do not reconnect the power cord to an electrical outlet that has the wrong voltage for your printer.

## The printer does not work and the control panel lights are off even if you have turned on the printer.

| Cause                                                                              | What to do                                                                                                    |
|------------------------------------------------------------------------------------|----------------------------------------------------------------------------------------------------|
| The power cord is not properly plugged into the electrical outlet or your printer. | Press the Operate button to turn off<br>the printer, and make sure the power<br>cord is firmly plugged into the<br>electrical outlet and the printer, if<br>necessary. Then press the Operate<br>button to turn on the printer. |
| The electrical outlet does not work.                                               | Use a different outlet.                                                                                                    |

## Paper loading or feeding problems

## The printer does not load single-sheet paper or does not feed it properly.

| Cause                                                                                                    | What to do                                                                                                    |
|----------------------------------------------------------------------------------------------------|----------------------------------------------------------------------------------------------------|
| Continuous paper is in the paper path.                                                                              | Press the Load/Eject button to feed<br>the continuous paper back to the<br>standby position. Set the paper release<br>lever to the single-sheet position and<br>insert a new sheet. (See Chapter 3 for<br>more information on switching to<br>printing on single sheets.) |
| The paper release lever is set to a tractor position.                                                               | Set the paper release lever to the single-sheet position.                                                                                                    |
| The paper on the paper guide is positioned too far to the left or right for the printer to detect that it is there. | Move the paper a little to the left or right.                                                                                                    |
| Single-sheet paper is not loaded properly.                                                                          | See Chapter 4 for instructions on loading single-sheet paper.                                                                                                    |

| -                                             |                                                                                                    |
|-----------------------------------------------|----------------------------------------------------------------------------------------------------|
|                                               | See the paper specifications in Appendix B and use new, clean sheets of paper.                                                     |
| The paper thickness lever is set incorrectly. | Set the paper thickness lever to match<br>the thickness of your paper. See<br>"Setting the Paper Thickness Lever" in<br>Chapter 3. |

| The printer does not fully eject a single sheet. |                                                                                                    |
|--------------------------------------------------|----------------------------------------------------------------------------------------------------|
| Cause                                            | What to do                                                                                                    |
| Your paper may be too long.                      | Press the Load/Eject button to eject the sheet. Make sure the page length of your paper is within the specified range. See the single-sheet paper specifications in Appendix B. Also check and adjust the paper size setting in your application or printer driver. |

| The printer does not load continuous paper or does not feed it |
|----------------------------------------------------------------|
| properly.                                                      |

| Cause                                         | What to do                                                                                                    |
|-----------------------------------------------|----------------------------------------------------------------------------------------------------|
| The paper release lever is not set correctly. | Set the paper release lever to the tractor position for the paper source you want to use. For more information on setting the paper release lever to the correct tractor position, see the section in Chapter 3 on loading paper with the tractor you want to use. |
| Single-sheet paper is in the paper path.      | Press the Load/Eject button to eject the sheet.                                                                                                    |
| Continuous paper is not loaded properly.      | See Chapter 3 for instructions on loading continuous paper with the tractor you want to use.                                                                                                    |

| The paper thickness lever is | Set the paper thickness lever to match |
|------------------------------|----------------------------------------|
| set incorrectly.             | the thickness of your paper. See       |
|                              | "Setting the Paper Thickness Lever" in |
|                              | Chapter 3.                             |

## The printer does not feed continuous paper to the standby position.

| Cause                         | What to do                          |
|-------------------------------|-------------------------------------|
| You may not have torn off the | Tear off the printed pages at the   |
| printed pages before pressing | perforation. Then press the         |
| the Load/Eject button.        | Load/Eject button to feed the paper |
|                               | backward to the standby position.   |

## Wrong top-of-form position

| Your printing appears too high or low on the page.                                                                             |                                                                                                    |
|----------------------------------------------------------------------------------------------------|----------------------------------------------------------------------------------------------------|
| Cause                                                                                                    | What to do                                                                                                    |
| The paper size setting in your application software or printer driver may not match the size of the paper you are using.       | Check the paper size setting in your application or printer driver.                                                                                                    |
| The printer's page length settings for the front or rear tractor may not match the size of the continuous paper you are using. | Check the page length settings for the front or rear tractor using the printer's default-setting mode or the EPSON Remote! utility. See "Making Default Settings" in Chapter 5, or "Using the EPSON Remote! utility" in Chapter 2. |

| The top margin or top-of-form position setting is incorrect.  | Check and adjust the margin or<br>top-of-form position settings in your<br>application software. See the printable<br>area specifications in Appendix B.                                                 |
|---------------------------------------------------------------|----------------------------------------------------------------------------------------------------|
|                                                               | Adjust the top-of-form position in micro adjust mode. However, settings made in Windows applications override settings made in micro adjust mode. See "Adjusting the Top-of-Form Position" in Chapter 3. |
| The printer you want to use is not selected in your software. | Choose the correct printer from the Windows desktop or in your application before printing.                                                                                                    |
| You moved the paper using the knob while the printer was on.  | Adjust the top-of-form position using the micro adjust feature. See "Adjusting the Top-of-Form Position" in Chapter 3.                                                                                   |

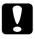

#### Caution:

Never use the knob to adjust the top-of-form position; you may damage the printer or lose the top-of-form position.

## Wrong tear-off position

The printer prints on (or too far away from) the perforation of your continuous paper.

| Cause                                                        | What to do                                                                                                    |
|--------------------------------------------------------------|----------------------------------------------------------------------------------------------------|
| The tear-off position setting is incorrect.                  | Adjust the tear-off position using the micro adjust feature. See "Adjusting the tear-off position" in Chapter 3. |
| You moved the paper using the knob while the printer was on. | Adjust the tear-off position using the micro adjust feature. See "Adjusting the tear-off position" in Chapter 3. |

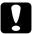

### Caution:

| Never use the knob to adjust the tear-off position; you may damage the printer or lose the tear-off position.       |                                                                                                    |
|----------------------------------------------------------------------------------------------------|----------------------------------------------------------------------------------------------------|
| The printer you want to use is not selected in your software.                                                       | Choose the correct printer from the Windows desktop or in your application before printing.                                                                                                    |
| The paper size setting in your application or printer driver may not match the size of the paper you are using.     | Check the paper size setting in your application or printer driver.                                                                                                    |
| The printer's page length settings for the front or rear tractor may not match the size of the paper you are using. | Check the page length settings for the front or rear tractor using the printer's default-setting mode or the EPSON Remote! utility. See "Making Default Settings" in Chapter 5, or "Using the EPSON Remote! utility" in Chapter 2. |

## Printing or printout quality problems

| The printer does not print when the computer sends data.                       |                                                                                                    |
|--------------------------------------------------------------------------------|----------------------------------------------------------------------------------------------------|
| Cause                                                                          | What to do                                                                                                    |
| The printer may be paused.                                                     | Press the Pause button to turn off the Pause light.                                                                                                    |
| The interface cable is not plugged in securely.                                | Check that both ends of the cable between the printer and the computer are plugged in securely. If the cable is connected correctly, run a self test as described later in this chapter. |
| Your interface cable does not meet the printer and/or computer specifications. | Use an interface cable that meets the requirements of both the printer and computer. See page 1-11 and your computer documentation.                                                      |
| Your software is not properly set up for your printer.                         | Select your printer from the Windows desktop or in your application. If necessary, install or reinstall the printer driver software as described in Chapter 2.                           |

| The printer makes noise, but nothing prints or printing stops |
|---------------------------------------------------------------|
| abruptly.                                                     |

| Cause                                                                                                    | What to do                                                                                                    |
|----------------------------------------------------------------------------------------------------|----------------------------------------------------------------------------------------------------|
| The paper thickness lever is set incorrectly.                                                                | Set the paper thickness lever to match<br>the thickness of your paper. See<br>"Setting the Paper Thickness Lever" in<br>Chapter 3.          |
| The ribbon has too much slack, the ribbon has come loose, or the ribbon cartridge is not installed properly. | Remove any slack in the ribbon by<br>turning the ribbon-tightening knob,<br>or reinstall the ribbon cartridge as<br>described in Chapter 1. |

| The printout is faint.                                           |                                                         |
|------------------------------------------------------------------|---------------------------------------------------------|
| Cause                                                            | What to do                                              |
| The paper thickness lever may be set incorrectly for your paper. | Move the paper thickness lever to a lower setting.      |
| The ribbon is worn out.                                          | Replace the ribbon cartridge as described in Chapter 1. |

## Part of the printout is missing, or dots are missing in random positions.

| Cause                                                                                                    | What to do                                                                                                    |
|----------------------------------------------------------------------------------------------------|----------------------------------------------------------------------------------------------------|
| The ribbon has too much slack, the ribbon has come loose, or the ribbon cartridge is not installed properly. | Remove any slack in the ribbon by<br>turning the ribbon-tightening knob, or<br>reinstall the ribbon cartridge as<br>described in Chapter 1. |
| The ribbon is worn out.                                                                                      | Replace the ribbon cartridge as described in Chapter 1.                                                                                     |

| Lines of dots are missing in the printout. |                                                                        |
|--------------------------------------------|------------------------------------------------------------------------|
| Cause                                      | What to do                                                             |
| The print head is damaged.                 | Stop printing and contact your dealer to have the print head replaced. |

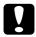

#### Caution:

Never replace the print head yourself; you may damage the printer. Also, other parts of the printer must be checked at the same time. Contact your dealer.

| All the text is printed on the same line.                     |                                                                                                    |
|---------------------------------------------------------------|----------------------------------------------------------------------------------------------------|
| Cause                                                         | What to do                                                                                                    |
| No line feed command is sent at the end of each line of text. | Turn on the auto line feed setting using the printer's default-setting mode or the EPSON Remote! utility so that the printer automatically adds a line feed code to each carriage return. See "Making Default Settings" in Chapter 5, or "Using the EPSON Remote! utility" in Chapter 2. |

| The printout has extra blank lines between lines of text.                          |                                                                                                    |
|------------------------------------------------------------------------------------|----------------------------------------------------------------------------------------------------|
| Cause                                                                              | What to do                                                                                                    |
| Two line feed commands are being sent at the end of each line of text.             | Turn off the auto line feed setting using the printer's default-setting mode or the EPSON Remote! utility. See "Making Default Settings" in Chapter 5, or "Using the EPSON Remote! utility" in Chapter 2. |
| The line space setting in your application software is incorrect.                  | Adjust the line space setting in your application software.                                                                                                    |
| Printer prints strange symbols, incorrect fonts, or other inappropriate characters |                                                                                                    |

| inappropriate characters.                                     |                                                                                                    |
|---------------------------------------------------------------|----------------------------------------------------------------------------------------------------|
| Cause                                                         | What to do                                                                                                    |
| Your printer and computer may not be communicating correctly. | Make sure that you use the correct interface cable and that the communications protocol is correct. See page 1-11 and your computer documentation. If you installed the optional serial interface card, also see page 7-2. |

| The wrong character table is selected in your software.                                                                        | Select the correct character table using your software, the default-setting mode, or the EPSON Remote! utility. The character table setting in your software overrides settings made in the default-setting mode or EPSON Remote!. |
|----------------------------------------------------------------------------------------------------|----------------------------------------------------------------------------------------------------|
| The printer you want to use is not selected in your software                                                                   | Choose the correct printer from the Windows desktop or in your application before printing.                                                                                                    |
| Your application software is not correctly configured for your printer.                                                        | Make sure that your application software is correctly configured for your printer. See your application documentation. If necessary, install or reinstall the printer driver software as described in Chapter 2.                   |
| Software settings override settings you make using the default-setting mode, EPSON Remote!, or with the control panel buttons. | Use your application software to select the font.                                                                                                    |

| Vertical printed lines are not aligned.                                                         |                                                                                                    |  |  |  |  |  |  |
|-------------------------------------------------------------------------------------------------|----------------------------------------------------------------------------------------------------|--|--|--|--|--|--|
| Cause                                                                                           | What to do                                                                                                    |  |  |  |  |  |  |
| Bidirectional printing, which is the printer's standard printing mode, may be out of alignment. | Use the printer's bidirectional adjustment mode to correct this problem. See "Aligning Vertical Lines in Your Printout" later in this chapter. |  |  |  |  |  |  |

## Clearing Paper Jams

To clear a paper jam, follow these steps:

- 1 Press the Operate button to turn off the printer.
- 2. Open the printer cover.
- 3. If continuous paper is jammed in the printer, tear off the fresh supply at the perforation nearest the paper entry slot.
- 4. Turn the knob on the left side of the printer away from you to remove the paper. Remove any remaining pieces.

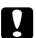

#### Caution:

Use the knob on the left side of the printer only to clear paper jams when the printer is off. Otherwise, you may damage the printer or change the top-of-form or tear-off position.

- 5. If the paper is stuck where the printer ejects it, gently pull the paper out of the printer.
- 6. Close the printer cover and press the Operate button to turn on the printer. Make sure the Paper Out light is not flashing and the Pause light is off.

## Aligning Vertical Lines in Your Printout

If you notice that the vertical lines in your printout are not properly aligned, you can use the printer's bidirectional adjustment mode to correct this problem.

During bidirectional adjustment, the printer prints three sheets of alignment patterns, labeled High Speed Draft, Draft, and NLQ. As described below, you select the best alignment pattern from each sheet.

#### Note:

- □ To print the instruction sheet and alignment patterns, you need four sheets of A4 or letter size paper or four pages of continuous paper that is at least 279 mm (11 inches) long and 210 mm (8.27 inches) wide. See Chapter 3 for instructions on loading continuous paper, or Chapter 4 for instructions on loading single sheets.
- ☐ If you use single sheets, you need to load a new sheet of paper each time the printer ejects a printed sheet from the paper guide.

Follow these steps below to perform bidirectional adjustment:

- 1. Make sure paper is loaded, then turn off the printer.
- 2. While holding down the Pause button, press the Operate button to turn on the printer.
  - The printer enters the bidirectional adjustment mode and then prints instructions and the first set of alignment patterns.
- As described in the instructions, compare the alignment patterns and select the pattern with the best alignment. Then select the pattern with the best alignment for each of the remaining sets of alignment patterns.
- 4. After you select the best pattern in the final set of alignment patterns and save your selection by pressing the Tear Off/Bin button, press the Operate button to turn off the printer, and exit the bidirectional adjustment mode.

## Printing a Self Test

Running the printer's self test helps you determine whether the printer or the computer is causing the problem:

- ☐ If the self test results are satisfactory, the printer is working properly and the problem probably results from your printer driver settings, application settings, computer, or interface cable. (Be sure to use a shielded interface cable.)
- ☐ If the self test does not print properly, there is a problem with the printer. See "Problems and Solutions" for possible causes and solutions to the problem.

You can print the self test using either single sheets or continuous paper. See Chapter 3 for instructions on loading continuous paper, or Chapter 4 for instructions on loading single sheets.

#### Note:

Use 210 mm (8.3 inches) or wider paper such as A4 or letter size.

To perform a self test, follow these steps:

1. Make sure paper is loaded and the printer is turned off.

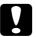

#### Caution:

Whenever you turn off the printer, wait at least five seconds before turning it back on; otherwise you may damage the printer.

2. To run the test using the Draft font, hold down the LF/FF button while you press the Operate button to turn on the printer. To run the test using the printer's near letter-quality fonts, hold down the Load/Eject button while you turn on the printer. Either self test can help you determine the source of your printing problem; however, the draft self test prints faster than the near letter-quality test.

After a few seconds, the printer loads the paper automatically, and then begins printing the self test. A series of characters is printed.

#### Note:

To temporarily stop the self test, press the Pause button. To resume the test, press the Pause button again.

3. To end the self test, press the Pause button to stop printing. If paper remains in the printer, press the Load/Eject button to eject the printed page. Then turn off the printer.

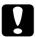

#### Caution:

Do not turn off the printer while it is printing. Always press the Pause button to stop printing and the Load/Eject button to eject the printed page before you turn off the printer.

## Printing a Hex Dump

If you are an experienced user or a programmer, you can print a hexadecimal dump to isolate communication problems between the printer and your software program. In hex dump mode, the printer prints all data it receives from the computer as hexadecimal values.

You can print a hex dump using either single sheets or continuous paper. See Chapter 3 for instructions on loading continuous paper, or Chapter 4 for instructions on loading single sheets.

#### Note:

Use 210 mm (8.3 inches) or wider paper such as A4 or letter size.

To print a hex dump, follow the steps below.

1. Make sure that paper is loaded, and the printer is turned off.

- 2. To enter hex dump mode, hold down both the LF/FF and Load/Eject buttons while you press the Operate button to turn on the printer.
- 3. Open a software program and send a print job to the printer. Your printer prints all the codes it receives in hexadecimal format.

By comparing the characters printed in the right column with the printout of the hexadecimal codes, you can check the codes the printer is receiving. If characters are printable, they appear in the right column as ASCII characters. Nonprintable codes, such as control codes, are represented by dots.

4. To turn off hex dump mode, press the Pause button, eject the printed page(s), and then turn off the printer.

## Appendix A

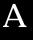

## Cleaning and Transporting the Printer

| Cleaning the Printer     |  | • |  |  | • |  |  | • | • | • |  |  | • | A-2 |
|--------------------------|--|---|--|--|---|--|--|---|---|---|--|--|---|-----|
| Transporting the Printer |  |   |  |  |   |  |  |   |   |   |  |  |   | A-3 |

## Cleaning the Printer

To keep your printer operating at its best, you should clean it thoroughly several times a year. Follow these steps:

- 1. Remove any paper loaded in the printer and turn off the printer.
- Remove the paper guide. If an optional cut-sheet feeder is installed, remove it.
- Use a soft brush to carefully brush away all dust and dirt from the outer case and paper guide.
- 4. If the outer case and the paper guide are still dirty or dusty, clean them with a soft, clean cloth dampened with mild detergent dissolved in water. Keep the printer cover and front cover closed to prevent water from getting inside the printer.

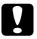

#### Caution:

- Never use alcohol or thinners to clean the printer; these chemicals can damage the printer components as well as the case.
- ☐ Be careful not to get water on the printer mechanism or electronic components.
- Do not use a hard or abrasive brush.
- ☐ Do not spray the inside of the printer with lubricants; unsuitable oils can damage the printer mechanism. Contact your EPSON dealer if you think lubrication is needed.

## Transporting the Printer

If you need to transport your printer some distance, carefully repack it as described below, using the original box and packing materials.

- 1. Remove any paper loaded in the printer, and turn off the printer.
- 2. Unplug the power cord from the electrical outlet; then disconnect the interface cable from the printer. If an optional cut-sheet feeder is installed, remove it.
- 3. Remove the paper guide. If any options are installed, remove them.

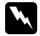

#### Warning:

You need to move the print head by hand to remove the ribbon cartridge. If the printer has been used recently, the print head may be hot; let it cool before touching it.

- 4. Remove the ribbon cartridge by following step 3 through 6 and then steps 11 and 12 of "Installing or Replacing the Ribbon Cartridge" in Chapter 1.
- 5. Make sure that the paper tension unit is installed and the tractor unit is installed in the rear push position. (See Chapter 3 for instructions on installing the tractor in the rear push position.) Also make sure that the printer cover and front cover are closed.
- Pack the printer, paper guide, ribbon cartridge, and power cord (if necessary) in the printer's original box with the original packing materials. Also pack options in their original box and packing materials.

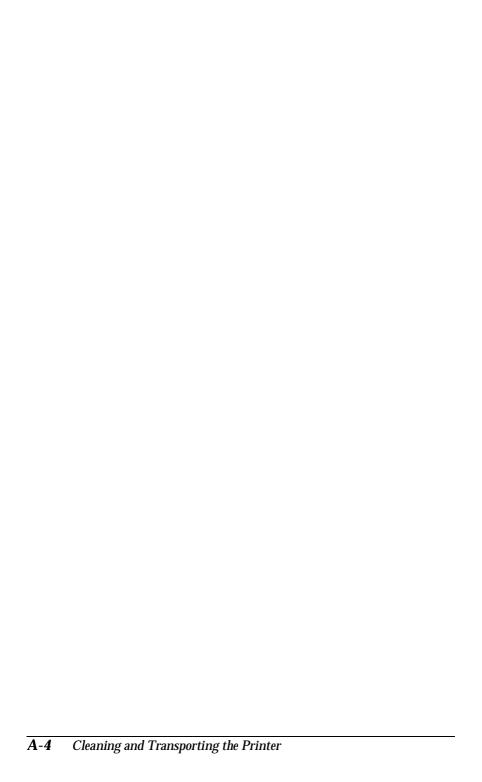

# Appendix B **Specifications**

| Printer Specifications                | B-2  |
|---------------------------------------|------|
| Mechanical                            | B-2  |
| Electrical                            | B-4  |
| Environmental                         | B-4  |
| Paper                                 | B-5  |
| Safety approvals                      | B-10 |
| CE marking                            | B-10 |
| Command Lists                         | B-11 |
| EPSON ESC/P Control Codes             | B-11 |
| IBM 2380 Plus emulation control codes | B-15 |
| Character Tables                      | B-16 |

## **Printer Specifications**

#### Mechanical

Printing method: 9-pin impact dot matrix

Printing speed: High speed draft 410 cps at 10 cpi

(max. 455 cps at 12 cpi)

Draft 310 cps at 10 cpi

Near letter quality 77 cps at 10 cpi

Printing direction: Bidirectional logic seeking for text and

graphics printing. Unidirectional text or graphics printing can be selected using

software commands.

Line spacing: 1/6-inch or programmable in 1/216-inch

increments

Printable columns: 80 columns (at 10 cpi)

Resolution: Maximum 240 × 144 dpi (near letter quality)

Interfaces: One standard bidirectional, 8-bit, parallel

interface with IEEE 1284 nibble mode support and one optional interface slot.

Paper feed methods: Friction (front, rear)

Push tractor (front, rear)

Pull tractor (front, bottom, rear)

Push and pull tractor (additional tractor is

required)

Cut-sheet feeder (optional) Roll paper holder (optional)

Paper feed speed: Continuous 5 inches/second

Intermittent 62 ms/line at 1/6-inch line

spacing

Paper capacity: Single-bin cut-sheet feeder

up to 50 sheets of 82 g/m $^2$  (22 lb) paper

Note:

The total thickness of the paper stack can be up to 5 mm (0.20 inches).

High-capacity cut-sheet feeder up to 150 sheets of 82 g/m2 (22 lb) paper up to 25 plain or bond envelopes up to 30 airmail envelopes

Note:

The total thickness of the paper stack can be up to 15 mm (0.59 inches).

Buffer: 32KB or 0KB (selectable in the

default-setting mode or the EPSON

Remote! utility)

Built-in fonts: Bitmap fonts

EPSON Draft 10, 12, 15 cpi

EPSON Roman 10, 12, 15 cpi, proportional EPSON Sans Serif 10, 12, 15 cpi, proportional

Barcode fonts

EAN-13, EAN-8, Interleaved 2 of 5, UPC-A, UPC-E, Code 39, Code 128, POSTNET

Character tables: One Italic and 10 graphical character tables.

(Nineteen graphical character tables are available in some countries.) See page B-16 for more information on the available

character tables.

Character sets: 12 international character sets and one legal

character set

Reliability: Total print volume 6.5 million lines

(except print head)

Print head life approx. 100 million

characters (Draft 10 cpi,

14 dots/character)

Dimensions and weight: Height 154 mm (6.1 inches)

Width 415 mm (16.3 inches) Depth 350 mm (13.8 inches)

Weight Approx. 7.6 kg (16.8 lb)

Ribbon: Black ribbon cartridge (#8750)

Ribbon life 3 million characters (Draft 10 cpi, 14 dots/character)

#### Electrical

|                       | 120 V Model                                           | 220 to 240 V Model                                    |  |  |  |  |
|-----------------------|-------------------------------------------------------|-------------------------------------------------------|--|--|--|--|
| Input voltage range   | 103.5 to 132 V                                        | 198 to 264 V                                          |  |  |  |  |
| Rated frequency range | 50 to 60 Hz                                           |                                                       |  |  |  |  |
| Input frequency range | 49.5 to 60.5 Hz                                       |                                                       |  |  |  |  |
| Rated current         | 0.7 A (maximum 1.6 A depending on the character type) | 0.4 A (maximum 0.9 A depending on the character type) |  |  |  |  |
| Power consumption     | Approx. 34W (ISO/IEC 10561 letter pattern)            |                                                       |  |  |  |  |

This product is also designed for IT power systems with Phase to Phase voltage 220-240V.

#### Note:

 ${\it Check\ the\ label\ on\ the\ back\ of\ the\ printer\ for\ the\ voltage\ of\ your\ printer.}$ 

#### **Environmental**

|           | Temperature                  | Humidity<br>(without condensation) |
|-----------|------------------------------|------------------------------------|
| Operation | 5 to 35° C (41 to 95° F)     | 10% to 80% RH                      |
| Storage   | -30 to 60° C (-22 to 140° F) | 0% to 85%                          |

## **Paper**

#### Note:

Use recycled paper, labels, and envelopes, only under normal temperature and humidity conditions, as follows:

Temperature 15 to 25° C (59 to 77° F) Humidity 30% to 60% RH

☐ Do not load paper that is curled or has been folded.

#### Single sheets:

|           |          | Front                                       | entry   | Rear entry |         |  |  |  |
|-----------|----------|---------------------------------------------|---------|------------|---------|--|--|--|
|           |          | Minimum                                     | Maximum | Minimum    | Maximum |  |  |  |
| Width     | (mm)     | 148                                         | 257     | 148        | 257     |  |  |  |
|           | (inches) | 5.8                                         | 10.1    | 5.8        | 10.1    |  |  |  |
| Length    | (mm)     | 182                                         | 364     | 92         | 364     |  |  |  |
|           | (inches) | 7.2                                         | 14.3    | 3.6        | 14.3    |  |  |  |
| Thickness | (mm)     | 0.065                                       | 0.14    | 0.065      | 0.14    |  |  |  |
|           | (inches) | 0.0025                                      | 0.0055  | 0.0025     | 0.0055  |  |  |  |
| Weight    | (g/m²)   | 52                                          | 90      | 52         | 90      |  |  |  |
|           | (lb)     | 14                                          | 24      | 14         | 24      |  |  |  |
| Quality   |          | Plain paper, bond paper, and recycled paper |         |            |         |  |  |  |

### 

|                     |            | Minimum                                            | Maximum    |
|---------------------|------------|----------------------------------------------------|------------|
| Width               | (mm)       | 148                                                | 257        |
|                     | (inches)   | 5.8                                                | 10.1       |
| Length              | (mm)       | 182                                                | 364        |
|                     | (Inches)   | 7.2                                                | 14.3       |
| Copies              |            | 1 original                                         | + 5 copies |
| Total thickness     | (mm)       | 0.12                                               | 0.46       |
|                     | (inches)   | 0.0047                                             | 0.018      |
| Weight              | (g/m²)     | 40                                                 | 58         |
| (one sheet of multi | part) (lb) | 12                                                 | 15         |
| Quality             |            | Carbonless multi-part for at the top or the side o | <u> </u>   |

#### Continuous paper (ordinary and multi-part):

|                        |           | Minimum                                                                 | Maximum |  |  |  |
|------------------------|-----------|-------------------------------------------------------------------------|---------|--|--|--|
| Width                  | (mm)      | 101.6                                                                   | 254.0   |  |  |  |
|                        | (inches)  | 4                                                                       | 10      |  |  |  |
| Length                 | (mm)      | 101.6                                                                   | 558.8   |  |  |  |
| (one page)             | (inches)  | 4                                                                       | 22      |  |  |  |
| Copies                 |           | 1 original + 5 copies                                                   |         |  |  |  |
| Total thickness        | (mm)      | 0.065                                                                   | 0.46    |  |  |  |
|                        | (inches)  | 0.0025                                                                  | 0.018   |  |  |  |
| Weight (ordinary page) | (g/m²)    | 52                                                                      | 82      |  |  |  |
|                        | (lb)      | 14                                                                      | 22      |  |  |  |
| Weight                 | (g/m²)    | 40                                                                      | 58      |  |  |  |
| (one sheet of multi p  | art) (lb) | 12                                                                      | 15      |  |  |  |
| Quality                |           | Plain paper, recycled pa<br>multi-part forms with spot<br>on both sides | •       |  |  |  |

#### Continuous labels (front and bottom entry only):

**Note:** Use only labels mounted on continuous backing sheets.

|                         |                | Minimum               | Maximum |  |  |  |  |
|-------------------------|----------------|-----------------------|---------|--|--|--|--|
| Label size              |                | See the figure below. |         |  |  |  |  |
| Backing sheet width     | (mm)           | 101.6                 | 254.0   |  |  |  |  |
|                         | (inches)       | 4                     | 10      |  |  |  |  |
| Backing sheet length    | (mm)           | 101.6                 | 558.8   |  |  |  |  |
|                         | (inches)       | 4                     | 22      |  |  |  |  |
| Backing sheet thickness | (mm)           | 0.07                  | 0.09    |  |  |  |  |
|                         | (inches)       | 0.0028                | 0.0035  |  |  |  |  |
| Total thickness         | (mm)           | 0.16                  | 0.19    |  |  |  |  |
|                         | (inches)       | 0.0063                | 0.0075  |  |  |  |  |
| Label weight            | (g/m²)<br>(lb) | 68<br>17              |         |  |  |  |  |
| Quality                 |                | Plain paper           |         |  |  |  |  |

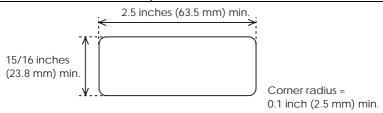

## Envelopes (rear entry only):

|                               |                               |                  | Minimum                                                                                       | Maximum       |  |  |  |  |
|-------------------------------|-------------------------------|------------------|-----------------------------------------------------------------------------------------------|---------------|--|--|--|--|
| Envelope size<br>(No. 6)      | Width                         | (mm)<br>(inches) | 165<br>6.5                                                                                    |               |  |  |  |  |
|                               | Length                        | (mm)<br>(inches) |                                                                                               | 92<br>3.6     |  |  |  |  |
| Envelope size<br>(No.10)      | Width                         | (mm)<br>(inches) | ·                                                                                             | 241<br>9.5    |  |  |  |  |
|                               | Length                        | (mm)<br>(inches) |                                                                                               | 105<br>4.1    |  |  |  |  |
| Total thickness               | Total thickness (mm) (inches) |                  | 0.16<br>0.0063                                                                                | 0.52<br>0.020 |  |  |  |  |
|                               |                               |                  | Differences in thickness within the printable area must be less than 0.25 mm (0.0098 inches). |               |  |  |  |  |
| Weight (g/m <sup>2</sup> (lb) | )                             |                  | 45<br>12                                                                                      | 90<br>24      |  |  |  |  |
| Quality                       |                               |                  | Bond envelopes, plain envelopes, and airmail envelopes without glue on the flap               |               |  |  |  |  |

## Roll paper (rear entry only, and requires optional roll paper holder):

|           |                | Minimum        | Maximum        |  |
|-----------|----------------|----------------|----------------|--|
| Width     | (mm)<br>(inch) | 216<br>8.5     |                |  |
| Length    | (mm)<br>(inch) |                |                |  |
| Thickness | (mm)<br>(inch) | 0.07<br>0.0028 | 0.09<br>0.0035 |  |
| Weight    | (g/m²)<br>(lb) | 52<br>14       | 82<br>22       |  |
| Quality   |                | Plain paper    |                |  |

#### Printable area

#### Single sheets

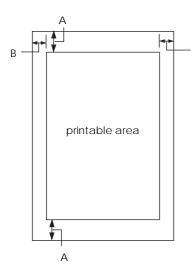

- A The minimum top and bottom margins are 4.2 mm (0.16 inches).
- B The minimum left and right margins are 3 mm (0.12 inches) for paper 209.2 mm (8.2 inches) wide or less.

The left and right margins must be more than 3 mm (0.12 inches) for paper more than 209.2 mm (8.2 inches) wide.

#### Continuous paper

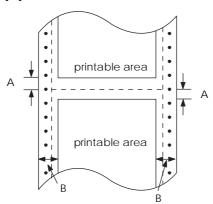

В

- A The minimum top and bottom margins (above and below the perforation) are 4.2 mm (0.17 inches).
- B The minimum left and right margins are 13 mm (5.1 inches) for paper 229.2 mm (9.0 inches) wide or less.

The left and right margins must be more than 13 mm (5.1 inches) for paper more than 229.2 mm (9.0 inches) wide.

#### **Envelopes**

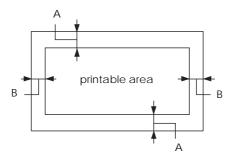

- A The minimum top and bottom margins are 4.2 mm (0.17 inches).
- B The minimum left and right margins are 3 mm (0.12 inches) for paper 209.2 mm (8.2 inches) wide or less.

The left and right margins must be more than 3 mm (0.12 inches) for paper more than 209.2 mm (8.2 inches) wide.

#### Roll paper

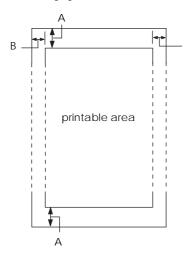

- A The minimum top and bottom margins are 4.2 mm (0.17 inches).
- B The minimum left and right margins are
   3.0 mm (0.12 inches).
   However, the maximum printable width is 203 mm (8 inches).

## Safety approvals

120 V model:

Safety standards UL1950 with D3

CSA C22.2 No. 950

EMI FCC part 15 subpart B class B

CSA C108.8 class B

230 V model:

Safety standards EN 60950 (VDE, NEMKO)

EMI EN 55022 (CISPR pub. 22) class B

AS/NZS 3548 class B

Acoustic noise: Approx. 55 dB (A) (ISO 7779 pattern)

### CE marking

230 V model:

Low Voltage Directive 73/23/EEC EN 60950

EMC Directive 89/336/EEC EN 55022 Class B

EN 61000-3-3 EN 50082-1 IEC 801-2 IEC 801-3

EN 61000-3-2

IEC 801-4

#### **Command Lists**

Your printer supports the following EPSON ESC/P control codes and IBM 2380 Plus emulation control codes.

#### **EPSON ESC/P Control Codes**

Selecting an EPSON ESC/P printer in your software allows you to use advanced fonts and graphics. See the *ESC/P Reference Manual* for details.

General operation:

ESC @, ESC U, ESC EM

Paper feeding:

FF, LF, ESC 0, ESC 2, ESC 3, ESC 1, ESC A, CR

Page format:

ESC (C, ESC C, ESC C 0, ESC Q, ESC l, ESC (c, ESC N, ESC O

Print position motion:

ESC \$, ESC ¥, ESC D, HT, ESC B, VT, ESC J

Font selection:

ESC k, ESC x, ESC P, ESC M, ESC g, ESC p, ESC 4, ESC 5, ESC E, ESC F, ESC !

Font enhancement:

ESC W, DC4, SO, DC2, SI, ESC w, ESC G, ESC H, ESC T, ESC S, ESC -

Spacing:

**ESC Space** 

Character handling:

ESC t, ESC (t, ESC R, ESC %, ESC &, ESC :, ESC 6, ESC 7, ESC I

Bit image:

ESC K, ESC L, ESC Y, ESC Z, ESC ^, ESC \*

Bar code:

ESC (B

#### Barcode commands

Your printer has powerful barcode printing capabilities and includes the following resident barcode fonts: EAN-13, EAN-8, Interleaved 2 of 5, UPC-A, UPC-E, Code 39, Code 128, and POSTNET. See the barcode commands below:

| ESC (B       | Select Barcode Printing |    |    |   |   |  |
|--------------|-------------------------|----|----|---|---|--|
| Format:      |                         |    |    |   |   |  |
| ASCII code:  | ESC                     | (  | В  | m | n |  |
| Decimal:     | 27                      | 40 | 66 | m | n |  |
| Hexadecimal: | 1B                      | 28 | 42 | m | n |  |

#### **Function:**

ESC (B n1 n2 k m s v1 v2 c data

$$n = (n1 + (256 \times n2))$$

k: Select barcode

k = 0: EAN - 13, 1: EAN - 8, 2: Interleaved 2 of 5, 3: UPC - A, 4: UPC - E, 5: Code 39, 6: Code 128, 7: POSTNET

m: Module width (120 dpi)

m = 2: 2 dots, 3: 3 dots, 4: 4 dots, 5: 5 dots

s: Space adjustment value

 $-3 \le s \le 3$  (1/240-inch units)

v1, v2: Bar length

 $v1 + v2 \times 256$  (1/72-inch units)

- $\Box$  The *v1* and *v2* values are ignored when POSTNET is selected.
- ☐ The long bar length of POSTNET is always 0.125 inches; the short bar length is always 0.050 inches.

c: Control flag

Bit 0 = Check digit

0: The printer does not add a check digit.

1: The printer adds a check digit.

Bit 1 = Human readable character (HRC)

0: The printer adds the HRC.

1: The printer does not add the HRC.

Bit 2 = Position of flag character (for EAN-13 and UPC-A only)

0: Center

1: Under

Bits 3-7 = Not used

#### Barcode data

Barcode data corresponds to the barcode symbology. The data number of each barcode type is constant. The barcode is printed only if the following valid characters are set.

| Barcode type       | Number of valid characters 1 (HEX) | Number of valid characters 2 (HEX) |
|--------------------|------------------------------------|------------------------------------|
| EAN-13             | 0D                                 | 0C                                 |
| EAN-8              | 8                                  | 7                                  |
| Interleaved 2 of 5 | 2 to FF                            | 2 to FF                            |
| UPC-A              | 0C                                 | OB                                 |
| UPC-E              | 0C or 8                            | 0B or 7                            |
| Code 39            | 1 to FF                            | 1 to FF                            |
| Code 128           | 2 to FF                            | 2 to FF                            |
| POSTNET            | 6 or 0A or 0C                      | 5 or 9 or 0B                       |

Number of valid characters 1: Control flag c b0=0 Number of valid characters 2: Control flag c b0=1 The valid data of each barcode type is described below. If invalid data is included in the barcode data string, the barcode is not printed.

| Barcode type       | Barcode data                                           |
|--------------------|--------------------------------------------------------|
| EAN-13             | 0-9 (Hex 30-39)                                        |
| EAN-8              | 0-9 (Hex 30-39)                                        |
| UPC-A              | 0-9 (Hex 30-39)                                        |
| UPC-E              | 0-9 (Hex 30-39)                                        |
| Interleaved 2 of 5 | 0-9 (Hex 30-39)                                        |
| POSTNET            | 0-9 (Hex 30-39)                                        |
| Code 39            | 0-9 (Hex 30-39), (Hex 41-5A), (Hex 20, 24, 25, 2B, 2D, |
|                    | 2E, 2F)                                                |
| Code 128           | Set A, Set B, Set C                                    |

The following conditions are required for barcode printing:

☐ Barcode printing is always performed unidirectionally. However, when it is mixed with raster bit image data, neither barcode nor raster bit image data is printed. ☐ A barcode is not printed when part of the barcode extends beyond the right margin. ☐ When barcode data and text data are mixed in a data sequence, barcodes, and text are printed in the same place. ☐ The start and stop (\*) characters of Code 39 are added to human readable characters. The initial data of Code 128 (Set A, B, or C) is identified as the first data of Code 128, and must be hexadecimal (41, 42, and 43, respectively). ☐ When Code 128 Set C and Interleaved 2 of 5 are selected, barcode data requires an even number data string. However, if an odd number string is sent, a 0 is automatically added, making it an even number data string. ☐ The barcode print start position (except for POSTNET) is always

7/72 inches above the baseline.

## IBM 2380 Plus emulation control codes

This printer emulates the IBM Proprinter using the commands below. For detailed information, see the IBM 2380 Plus reference manual.

General operation:

NUL, DC3, ESC j, BEL, CAN, DC1, ESC Q, ESC [ K, ESC U, ESC [ F

Paper feeding:

FF, LF, ESC 5, ESC A, ESC 0, ESC 1, ESC 2, ESC 3, CR, ESC ]

Page format:

ESC C, ESC CO, ESC X, ESC N, ESC O, ESC 4

Print position motion:

ESC d, ESC R, ESC D, HT, ESC B, VT, ESC J

Font selection:

DC2, ESC P, ESC :, ESC E, ESC F, ESC I, ESC [d, ESC [I

Font enhancement:

DC4, SO, ESC SO, ESC W, ESC [ @, SI, ESC SI, ESC G, ESC H, ESC T, ESC S, ESC -, ESC  $\_$ 

Spacing:

BS, SP

Character handling:

ESC 6, ESC 7, ESC [T, ESC ^, ESC ¥

Bit image:

ESC K, ESC L, ESC Y, ESC Z

Barcode:

ESC [f, ESC [p

Download:

ESC = (draft mode only)

## **Character Tables**

These character tables are selected with the default-setting mode or by using software commands.

#### Note:

Most of the tables are the same as the PC 437 table for hex codes 00 through 7F and only the characters for hex codes 80 through FF are shown for that kind of tables.

The tables with an asterisk (\*) after the table name are available only in some countries.

When you select the IBM character table in the default-setting mode as described in Chapter 5, 00 to 1FH and 80 to 9FH are replaced for Table 1 selection, as shown below. Also when Table 2 is selected in the default setting mode, 00 to 1FH are replaced as shown below.

Table 1 Table 2

B

PC 850 (Multilingual)

PC 860 (Portuguese)

| PC 863 (Canadian-French) | PC 865 (Norwegian)             |
|--------------------------|--------------------------------|
|                          |                                |
| PC 861 (Icelandic)       | BRASCII (Brazilian Portuguese) |
|                          |                                |
|                          |                                |
| B-18 Specifications      |                                |

Roman 8

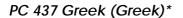

PC 869 (Greek)\*

ISO 8859-7 (Latin/Greek)\* PC 853 (Turkish)\*

PC 857 (Turkish)\*

ISO Latin 1T (Turkish)\*

B

PC 855 (Cyrillic)\*

PC 866 (Russian)\*

PC 852 (East Europe)\*

MAZOWIA (Poland)\*

Code MJK (CSFR)\*

Bulgaria\*

B

ISO 8859-2\*

PC 866 LAT. (Latvian)\*

Italic

No character is available for hex code 15 in the italic character table.

## International character sets

You can select one of the following international character sets by sending the ESC R command. For example, when you select "Italic France," the characters in the "France" row in the table below are used in the italic character table.

The following eight international character sets can be selected using the default-setting mode or the ESC R command.

The following seven additional sets can be selected only with the ESC R command.

# **Customer Support Information**

| Contacting Customer Support                    | C-2 |
|------------------------------------------------|-----|
| For United States Users                        | C-2 |
|                                                | C-3 |
| For United Kingdom and the Republic of Ireland |     |
| Users                                          | C-4 |
| Enquiry Desk                                   | C-4 |
|                                                | C-4 |
|                                                | C-5 |
|                                                | C-5 |
|                                                | C-5 |
| For Australian Users                           | C-6 |
|                                                | C-6 |
|                                                | C-6 |
|                                                | C-6 |
|                                                | C-6 |
|                                                | C-7 |
| For Singapore Users                            | C-7 |
| For Hong Kong Users                            | C-7 |
|                                                | C-8 |
|                                                | C-8 |
|                                                | C-8 |
| For Philippines Users                          | C-8 |

## **Contacting Customer Support**

If your printer is not operating properly and you cannot solve the problem using the troubleshooting information in this guide, contact customer support services for assistance.

We will be able to help you much more quickly if you give us the following information:

### Serial number of your printer:

(The serial number label is on the back of the printer.)

Printer model:

Brand and model of your computer:

Printer software version:

(Click the About button in your printer driver.)

Windows version (for example, NT, 95 or 3.1) you are using:

If you purchased your printer in the United States or Canada, EPSON

Software application(s) you normally use with your printer and their version number(s):

## For United States Users

| EPS | vides customer support and service through a network of authorized ON Customer Care Centers. Call (800) 922-8911 for the nearest ation or the following services: |
|-----|----------------------------------------------------------------------------------------------------|
|     | FaxAdvice access to EPSON's technical information library                                                                                                    |
|     | Literature on current and new products                                                                                                    |
|     | The location of your nearest Authorized EPSON Reseller or<br>Customer Care Center                                                                                 |
|     | Technical information on installation, configuration, and operation of EPSON products                                                                             |
|     | Customer relations.                                                                                                    |
| For | answers to commonly asked questions about EPSON products                                                                                                    |

24 hours a day, seven days a week, call EPSON Sound Advice at

(800) 442-2110.

You can purchase manuals, accessories, or parts from EPSON Accessories at (800) 873-7766 (U.S. sales only). In Canada, please call (800) 873-7766 for dealer referral.

If you need help using software with an EPSON product, see the documentation for that program for technical support information.

## Electronic support services

You can access helpful tips, specifications, DIP switch or jumper settings, drivers, FAQs, sample files, application notes, and EPSON product bulletins 24 hours a day, seven days a week, using a modem and one of the online services below.

## World Wide Web

From the Internet, you can reach EPSON's Home Page at http://www.epson.com

## **EPSON Download Service**

You can call the EPSON Download Service at (800) 442-2007. Set your communications software to 8 data bits, 1 stop bit, no parity. Modem speed can be up to 28.8 Kbps.

## **EPSON FaxAdvice Service**

You can access EPSON's technical information library by calling (800) 442-2110 and selecting the appropriate phone option. You must provide a return fax number to use EPSON FaxAdvice.

## EPSON Forum on CompuServe®

Members of CompuServe can type GO EPSON at the menu prompt to reach CompuServe's Epson America Forum. As an owner of an EPSON product, you are eligible for a free introductory CompuServe membership, which entitles you to an introductory credit and your own user ID and password. To take advantage of this offer in the U.S. or Canada, call (800) 848-8199 and ask for representative #529.

# For United Kingdom and the Republic of Ireland Users

If you purchased your printer in the UK or the Republic of Ireland, Epson (UK) Limited provides a range of customer services and technical support.

#### Note:

For customers in the Republic of Ireland, please use the correct dialing codes when dialing the UK telephone numbers listed in the following sections. For example the Enquiry Desk fax number, 01442 227271, should be dialed as 0044 1442 227271 from the Republic of Ireland.

## **Enquiry Desk**

The Enquiry Desk team can be contacted by calling 0800 220546 in the UK or 1 800 409132 from the Republic of Ireland, by faxing 01442 227271, or via the Internet at info@epson.co.uk. They can provide the following information:

| Information and literature on new EPSON products (also available |
|------------------------------------------------------------------|
| from Faxon EPSON)                                                |

| Where to purchase genuine EPSON consumables, accessories and |
|--------------------------------------------------------------|
| options                                                      |

## **Customer Support**

Our Customer Support team can provide the following services:

- Technical information on installing, configuring, and operating your EPSON products
- ☐ Arranging for faulty EPSON products to be repaired within the warranty period

For information on contacting our Customer Support team, please see the Service and Support Information booklet that came with your EPSON product.

If this booklet is not available, details can be found on Faxon EPSON faxback service, EPtec Bulletin Board Service or on EPSON's World Wide Web site. See below for details.

## Faxon EPSON

Contact Faxon EPSON Faxback Service for:

- ☐ Literature and specifications on the latest EPSON products
- ☐ Support information including troubleshooting tips, switch settings and driver information

To use Faxon EPSON, call 01442 227332 using a touch-tone phone. You will be asked to follow a simple routine to register your document request and once you have entered your telephone and fax numbers, Faxon EPSON will fax a copy of the document catalogue to your fax machine.

When you have found the documents that you need in the catalogue, call Faxon EPSON again and enter the document ID numbers. The documents will be faxed to you automatically.

# EPtec - Bulletin Board Service for latest drivers and utilities

You can call the EPSON Bulletin Board Service on 01442 227479. No membership is required. Make sure that your communications software is set to 8 data bits, 1 stop bit, no parity bit, ANSI terminal mode emulation and a modem speed of up to 28.8 Kbps. Downloading protocols supported include Xmodem, Ymodem and Zmodem. See the documentation that came with your communications software and modem for more information.

When you first connect to the Bulletin Board Service, you will be asked for your name, company name, phone number and a password (which you can invent yourself).

## World Wide Web

If you can connect to the Internet and have a Web browser, you can access EPSON's World Wide Web site at http://www.epson.com. Here you will find information on the latest EPSON products, software drivers, and answers to frequently asked questions.

## For Australian Users

EPSON Australia wishes to provide you with a high level of Customer Service. As well as this *User's Guide*, we provide the following sources for obtaining information:

## **EPSON FAXBACK**

EPSON FAXBACK will fax you the latest specifications and pricing for most EPSON products offered in Australia. There is also technical information including details of the latest software and drivers available. Phone (02) 9903 9075 and the system will guide you through a number of choices before faxing the information to your fax machine.

## **EPSON Bulletin Board System**

This is where you can download the latest software and drivers. Visit the BBS to check out the latest versions. If you have a modem, phone (02) 9417 5090.

## Internet URL http://www.epson.com.au

Access the Epson Australia World Wide Web pages. Worth taking your modem here for the occasional surf! You can get the same information as offered on the EPSON FAXBACK and the EPSON Bulletin Board plus more.

## Your dealer

Don't forget that your dealer can often help identify and resolve problems. The dealer should always be the first call for advice on problems. They can often solve problems quickly and easily as well as give you advice on the next step to take.

## **EPSON Helpdesk**

EPSON Helpdesk is provided as a final backup to make sure our clients have access to advice. Operators on the Helpdesk can aid you in diagnosing hardware and software problems. They can also advise you on the latest EPSON products and where the nearest dealer or service agent is located. Many types of queries are answered here.

Access to the Helpdesk is at no charge to purchasers of new products for the first 12 months of that product's life. After that period, a different phone number is used and charges are debited to your telephone account. The current charge rates are specified when you ring the chargeable support number. You are asked to signify your acceptance before any charges are incurred.

The Helpdesk numbers are:

first 12 months (02) 9903 9040 after 12 months 1 902 263 192 fax number (02) 9903 9189

We encourage you to have all the relevant information on hand when you ring. The more information you prepare, the faster we can help solve the problem. This information includes the *User's Guide* for your EPSON product, type of computer, operating system, application programs, and any other information you feel is required.

# For Singapore Users

Contact the telephone and fax numbers below:

Phone: (065) 337-7911 Fax: (065) 334-1185

# For Hong Kong Users

To obtain technical support as well as other after-sales services, users are welcome to contact EPSON Hong Kong Limited.

## Internet home page

EPSON Hong Kong has established a local home page in both Chinese and English on the Internet to provide users with the following information:

| Product information | on |
|---------------------|----|
|---------------------|----|

Answers to Frequently Asked Questions (FAQs)

Latest versions of EPSON printer drivers

Users can access our World Wide Web home page at: http://www.epson.com.hk.

## Electronic bulletin board system

An electronic bulletin board system (BBS) is also available to obtain printer information and the latest versions of printer drivers. You can log on to the following number for the BBS service:

BBS: (852) 2827-4244

## Technical Support Hotline

You can also contact our technical staff at the following telephone and fax numbers:

Phone: (852) 2585-4399 Fax: (852) 2827-4383

## For Philippines Users

To obtain technical support as well as other after sales services, users are welcome to contact the EPSON Philippines Representative Office at the telephone and fax numbers below:

Phone: (632) 813-6552 Fax: (632) 813-6545 BBS: (632) 814-0595

# Glossary

#### **ASCII**

American Standard Code for Information Interchange. A standardized coding system for assigning numerical codes to letters and symbols.

#### auto line feed

When this option is turned on in the default-setting mode or the EPSON Remote! utility, each carriage return (CR) code is automatically followed by a line feed (LF) code.

## bidirectional printing

Printing in which the print head prints in both directions (bidirectionally). This increases the print speed but may reduce precise vertical alignment. Bidirectional printing is this printer's standard printing mode. See also *unidirectional printing*.

#### buffer

The portion of the printer's memory used to store data before it is printed.

#### character table

A collection of letters, numbers, and symbols that constitute the set of characters used in a particular language.

## characters per inch (cpi)

A measurement of the size of text characters.

## condensed printing

Printing in which the width of each character is approximately 60% of the width of standard characters. Useful for fitting wide tables or spreadsheets onto a page.

## continuous paper

Paper that has sprocket-feed holes on both sides, is perforated between pages, and is supplied in a folded stack. Also called fanfold paper.

#### control code

A special code used to control a printer function such as performing a carriage return or line feed.

## cpi

See characters per inch.

#### cut-sheet feeder

An optional, detachable device that automatically feeds single sheets of paper into the printer.

## data dump

See hex dump.

#### default

A value or setting that takes effect when the equipment is turned on, reset, or initialized. Also known as a factory setting.

#### dot matrix

A method of printing in which each letter or symbol is formed by a pattern (matrix) of individual dots.

#### draft

The print mode used by your printer when you select Draft or Draft Condensed as the font. The Draft font uses fewer dots per character for faster printing. See also *high-speed draft* and *near letter quality*.

#### driver

See printer driver.

#### ESC/P

Abbreviation for EPSON Standard Code for Printers. This is the system of commands your computer uses to control your printer. It is standard for all EPSON printers and supported by most application software for personal computers.

## fanfold paper

See continuous paper.

#### font

A style of type designated by a name such as Roman or Sans Serif.

#### form feed (FF)

A control code and control panel button that advances the paper to the next top-of-form position.

## hex dump

A troubleshooting feature that helps identify the cause of communication problems between the printer and the computer. When the printer is in hex dump mode, it prints each code that it receives in hexadecimal notation and ASCII characters. Also called data dump.

## high-speed draft

A draft printing mode you can select using the default-setting mode or the EPSON Remote! utility. High-speed draft uses a minimum number of dots per character to produce extremely high-speed printing. See also *draft* and *near letter quality*.

#### interface

The connection (via a cable) between the computer and the printer over which print data is transmitted to the printer.

#### line feed (LF)

A control code and control panel button that advances the paper one line space.

## near letter quality (NLQ)

The print mode used by your printer when a font other than Draft or Draft Condensed is selected. Printing with near letter-quality fonts provides better readability and appearance at a reduced print speed. See also *draft* and *high-speed draft*.

## platen

The black roller that provides a backing for the paper during printing.

## printable area

The area of a page on which the printer can print. It is smaller than the physical size of the page due to margins.

## printer driver

A software program that runs, or "drives," a printer. Printer drivers send commands to your printer to tell it how to print your print job.

#### reset

To return a printer to its default settings.

#### resolution

A measure of the amount of detail that can be represented. Resolution of printed images is measured in the number of dots per inch (dpi).

#### self test

A method for checking the operation of the printer. When you run the self test, the printer prints the characters stored in its ROM (Read Only Memory).

#### tear off

A control panel button that feeds the perforation of continuous paper to the tear-off position and then feeds the paper back to the top-of-form position.

## tear-off position

The position the printer feeds the continuous paper to when you finish printing if auto tear-off mode is on or if you press the Tear Off/Bin button. Using the micro adjust feature, you can adjust the position so that the paper's perforation meets the printer's tear-off edge.

## top-of-form position

The position on the paper that the printer recognizes as the first printable line. This is the default top margin position.

## unidirectional printing

Printing in which the print head prints in one direction only. Unidirectional printing is useful for printing graphics because it allows precise vertical alignment. You can select unidirectional printing using the printer's default-setting mode or the EPSON Remote! utility. See also bidirectional printing.

# Index

| Continuous paper loading, 3-3-4, 3-7-11, 3-13-16, 3-21-26 removing, 3-5, 3-11, 3-17, 3-26 support, 3-10, 3-16, 3-24, inside back cover with labels, 3-4-5 Control codes, ESC/P, B-11-14 IBM 2380 Plus emulation, B-15 Control panel, buttons, inside front cover lights, inside front cover Customer support, Appendix C Cut-sheet feeders, 4-5-16 double bin. See double-bin cut-sheet feeder high capacity. See high-capacity cut-sheet feeder single-bin cut-sheet feeder. See single-bin cut-sheet feeder |
|----------------------------------------------------------------------------------------------------|
|                                                                                                    |
|                                                                                                    |

| E                                                                                                    | Н                                                                                                    |
|----------------------------------------------------------------------------------------------------|----------------------------------------------------------------------------------------------------|
| Edge guide, inside back cover Emulation, IBM, B-15 Envelopes, 4-22, EPSON Remote! utility accessing, 2-20 installing, 2-20 EPSON Status Monitor 2 utility accessing, 6-2-3 Installed Printers list, 6-5-6 installing, 2-7-8 menus, 6-3-5 printer status window, 6-6 status bar, 6-5 toolbar, 6-5 Error indicators, 8-2 ESP/P, B-11-14 | High-capacity cut-sheet feeder, installing, 4-5-7 loading paper, 4-11-14 High-speed draft mode, 1, 5-4, 5-6 Hex dump mode, 8-16-17  I IBM 2380 Plus emulation, B-15 Indicators, 8-2, inside front cover Installing EPSON Remote!, 2-20 EPSON Status Monitor 2, 2-8 ribbon cartridge, 1-5-10 the printer driver. See printer driver the front push tractor. See front push tractor position |
|                                                                                                    | Interface                                                                                                    |
| Features, 1–2 Font lights, inside front cover selecting, 5-2–3                                                                                                    | cable, 1-11<br>cards<br>installing, 7-2–4<br>table, 7-2                                                                                                    |
| Front cover, 3-6–10, inside back cover                                                                                                    |                                                                                                    |
| Front push tractor position, 3 installing, 3-6-7 loading paper, 3-7-11 removing paper, 3-11 Front paper/sheet guide installing, 4-17-18 loading paper, 4-19-21                                                                                                    | <ul> <li>K</li> <li>Knob, inside back cover ribbon-tightening, 1-7-8</li> <li>L</li> <li>Labels. See continuous paper with labels</li> <li>LF/FF button, inside front cover Lights, 8-2, inside front cover Load/Eject button, inside front cover</li> </ul>                                                                                                    |

| Loading paper                                                                                                    | P                                                                                                    |
|----------------------------------------------------------------------------------------------------|----------------------------------------------------------------------------------------------------|
| continuous paper, 3-2-42 envelopes, 4-22 in cut-sheet feeder, 4-7-14 in front paper/sheet guide, 4-19-21 in paper guide, 4-3-4 labels. See continuous paper with labels multi-part forms, 3-3 roll paper, 3-39-42 single sheets, 4-2-24 with front push tractor, 3-7-11 with rear push tractor, 3-13-16 with pull tractor, 3-21-26 | Paper continuous. See Continuous paper envelopes, 4-22 jams, 8-2, 8-13 labels. See continuous paper with labels multi-part forms, 3-3 removing continuous paper, 3-11, 3-17, 3-26 single sheets. See single-sheet paper specifications, B-5-9 Paper guide, inside back cover       |
| М                                                                                                    | installing, 4-2<br>loading paper, 4-3-4<br>Paper Out light, inside front cover                                                                                                    |
| Microsoft Windows. <i>See</i> Windows Micro adjust, 2, 3-28, 3-30 Monitoring preference, 6-8–10 Multi-part forms, 3-3, 4-19                                                                                                    | Paper path, 3–6, 3-2 Paper release lever, 2, 3-2–3, inside back cover Paper slots, 4 Paper tension unit, inside back cover installing, 1-9 removing, 3-18                                                                                                    |
| Operate button, inside front cover Options, 6 cut-sheet feeders, 6, 4-5-16 front paper/sheet guide, 7, 4-17-21 interface cards, 7, 7-2-4 roll paper holder, 6, 3-37                                                                                                    | Paper thickness lever, 3-2, inside back cover Pause button, inside front cover light, inside front cover Plug-and-play, 2-3-5 Plugging in the printer, 1-11 Power cord, 1-2, Power supply, problems, 8-3-4 Print head overheated, 8-2 warning, 10 Printer cover, inside back cover |

| Printer driver                    | Release lever. See Paper release lever |
|-----------------------------------|----------------------------------------|
| accessing,                        | Remote!. See EPSON Remote! utility     |
| Windows 3.1, 2-10                 | Removing continuous paper              |
| Windows 95, 2-5-6                 | from the front push tractor, 3-12      |
| Windows NT 3.5x, 2-16-17          | from the pull tractor, 3-26            |
| Windows NT 4.0, 2-13              | from the rear push tractor, 3-17       |
| checking and changing the         | with labels, 3-5                       |
| settings,                         | Ribbon cartridge, 7, 1-5-9             |
| Windows 3.1, 2-10–11              | Ribbon-tightening knob, 1-7–8          |
| Windows 95, 2-6-7                 | Roll paper holder                      |
| Windows NT 3.5x, 2-17-18          | assembling, 3-37                       |
| Windows NT 4.0, 2-14-15           | installing, 3-38                       |
| installing for,                   | Roll paper                             |
| DOS, 2-19                         | loading, 3-29-41                       |
| Windows 3.1, 2-8                  | removing, 3-42                         |
| Windows 95, 2-3-4                 | -                                      |
| Windows NT 3.5x, 2-15-16          |                                        |
| Windows NT 4.0, 2-12              | S                                      |
| Printer utilities                 | Safety instructions, 8–9               |
| EPSON Remote!, 2-20               | Second-bin cut-sheet feeder            |
| EPSON Status Monitor 2, 2-2,      | installing, 4-5–7                      |
| 2-7-8, 6-2-10                     | loading paper in, 4-7–11               |
| Printing or printout quality,     | Self test, 8-15-16                     |
| problems, 8-9–12                  | Single-sheet paper, 4-2–23             |
| Problems and solutions, 8-3-17    | Specifications                         |
| Protective materials, saving, 1-2 | CE marking, B-10                       |
| Pull position (tractor), 3        | electrical, B-4                        |
| installing, 3-19–20               | environment, B-4                       |
| loading paper, 2-21–26            | mechanical, B-2–4                      |
| removing paper, 3-26              | paper, B-5–9                           |
| removing tractor, 3-20            | printable area, B-8–9                  |
| G                                 | printer, B-2–10                        |
| <b>n</b>                          | safety approvals, B-10                 |
| R                                 | Sprocket, inside back cover            |
| Rear push position (tractor), 3   | cover, 3-8–9                           |
| installing, 3-12-13               | lock lever, 3-8, 3-14, 3-22–24         |
| loading paper, 3-13–16            | Status Monitor, See EPSON Status       |
| removing paper, 3-17              | Monitor 2 utility                      |
| Tomo (mg paper, o 1)              | Switching to printing on               |
|                                   | single sheets, 3-32–33                 |
|                                   | continuous paper, 4-23                 |
|                                   | paper, 1 20                            |

## Τ

Tear Off/Bin button, 3-27, inside front cover light, inside front cover tear-off edge adjusting, 3-28-29 advancing the paper, 3-27-28 Tear-off feature, 1, 3-27-29 Top-of-form position, 3-30-31 Tractor combination of two, 3-35-36 position, 3 pull tractor, 3, 3-6-17 push tractor, 3, 3-18-26 Transporting the printer, A-2 Troubleshooting aligning vertical lines, 8-14 clearing paper jams, 8-13 hex dump, 8-16-17 paper loading or feeding, 8-4-6 power supply, 8-3-4 printing or printout quality, 8-9 self test, 8-15-16 tear-off position, 8-8 top-of-form position, 8-6-7

## W

Windows (printer driver)
Windows 3.1, 2-8-11
Windows 95, 2-2-8
Windows NT 3.5x, 2-15-18
Windows NT 4.0, 2-12-15

### U

Unpacking the printer, 1-2 Utilities EPSON Remote!, 2-20 EPSON Status Monitor 2, 2-2, 2-7-8, 6-2-10

#### **EPSON OVERSEAS MARKETING LOCATIONS**

**EPSON AMERICA. INC.** 

20770 Madrona Ave. P.O. Box 2842

Torrance, CA 90509-2842 Phone: (800) 922-8911

Fax: (310) 782-5220

**EPSON DEUTSCHLAND GmbH** 

Zülpicher Straße 6. 40549 Düsseldorf Germany Phone: (0211) 56030

Telex: 8584786

**EPSON AUSTRALIA PTY. LTD.** 

70 GIBBES STREET, CHATSWOOD 2067 NSW.

Phone: 2-9903-9000 Fax: 2-9903-9177

Millenia Tower, Singapore 039192

Fax: (065) 33 41 185

EPSON HONG KONG LTD.

Rooms 4706-10, 47/F, China Resources Bldg.,

26 Harbour Road, Wanchai, Hong Kong

Phone: 2585-4300 Fax: 2827-7083

**EPSON ITALIA S.p.A.** 

V.le F.lli Casiraghi 427 20099 Sesto S.Giovanni

MI, Italy

Phone: 2-262331 Fax: 2-2440750

SEIKO EPSON CORPORATION

(Hirooka Office)

80 Harashinden, Hirooka Shiojiri-shi, Nagano-ken

399-07 Japan

EPSON UK LTD.

Campus 100, Maylands Avenue,

Hemel Hempstead, Herts,

HP2 7TJ, U.K.

Phone: (+44) 01442 61144 Fax: (+44) 01442 227227

**EPSON FRANCE S.A.** 

68 bis, rue Marjolin

92300, Levallois-Perret, France Phone: 33.1.40.87.37.37

Telex: 610657

**EPSON SINGAPORE PTE. LTD.** 

No. 1 Temasek Avenue #36-00

Phone: (065) 33 77 911

**EPSON TAIWAN TECHNOLOGY &** TRADING LTD.

10F, No. 287 Nanking E. Road, Sec. 3,

Taipei, Taiwan, R.O.C. Phone: (02) 717-7360 Fax: (02) 712-9164

**EPSON IBERICA S.A.** 

Av. de Roma, 18-26

08290 Cerdanyola del Valles

Barcelona, Spain Phone: 582. 15.00 Fax: 582. 15.55

**EPSON PORTUGAL, S.A.** 

R. do Progresso, 471, 1º Perafita 4460 Matosinhos, Portugal Phone: (02) 996 14 02

Fax: (02) 996 14 11

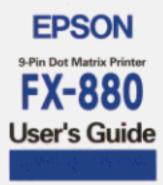